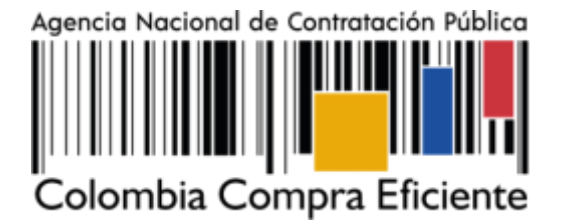

# **GUÍA DE USO DEL PORTAL DE PROVEEDORES DE LA TIENDA VIRTUAL DEL ESTADO COLOMBIANO TVEC**

# **AGENCIA NACIONAL DE CONTRATACIÓN PUBLICA COLOMBIA COMPRA EFICIENTE**

### **ENERO 2023**

**Director General** 

Stalin Ballesteros García

**Secretario General** William Renan Rodríguez

**Subdirectora de Negocios** Mayerly López Molinello

Subdirectora de Gestión Contractual Nohelia del Carmen Zawady Palacio

Subdirector de Estudios de Mercado y Abastecimiento Estratégico (EMAE) Ricardo Adolfo Suárez

Subdirector de Información y Desarrollo Tecnológico (IDT) Rigoberto Rodríguez Peralta **Asesor Juridico** 

**Estratégicas** 

Carlos Francisco Toledo **Asesor Comunicaciones** 

Ricardo Pajarito Mondragón

Asesora de Planeación, **Politicas Públicas y Asuntos Internacionales** 

Claudia Taboada Tapia

**Asesora Control Interno** Judith Gómez Zambrano

2022

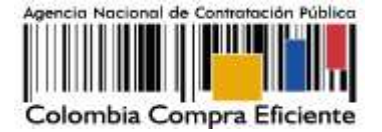

# CONTENIDO

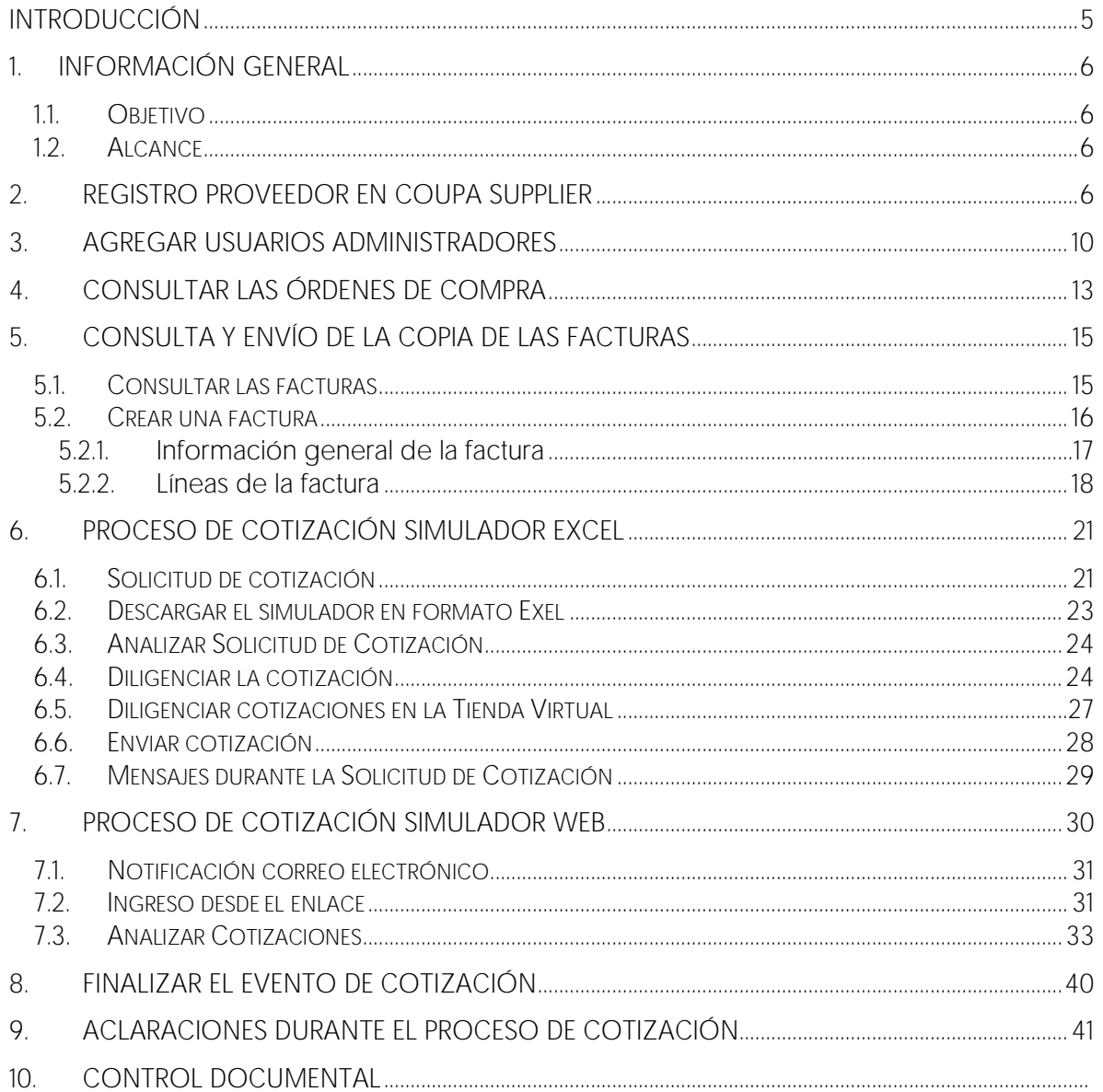

# **LISTA DE ILUSTRACIONES**

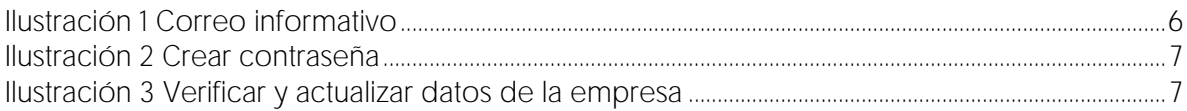

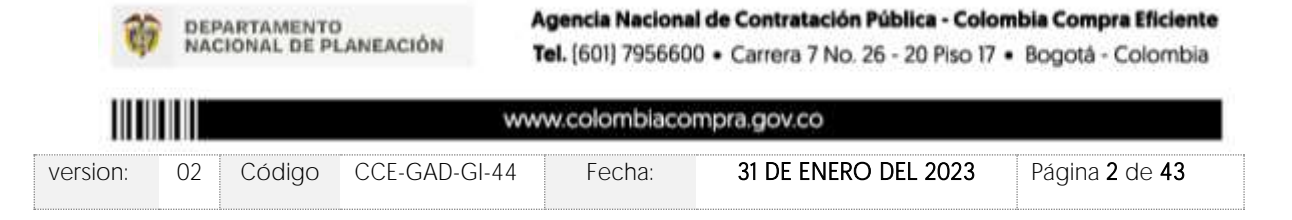

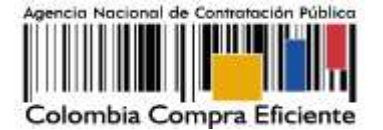

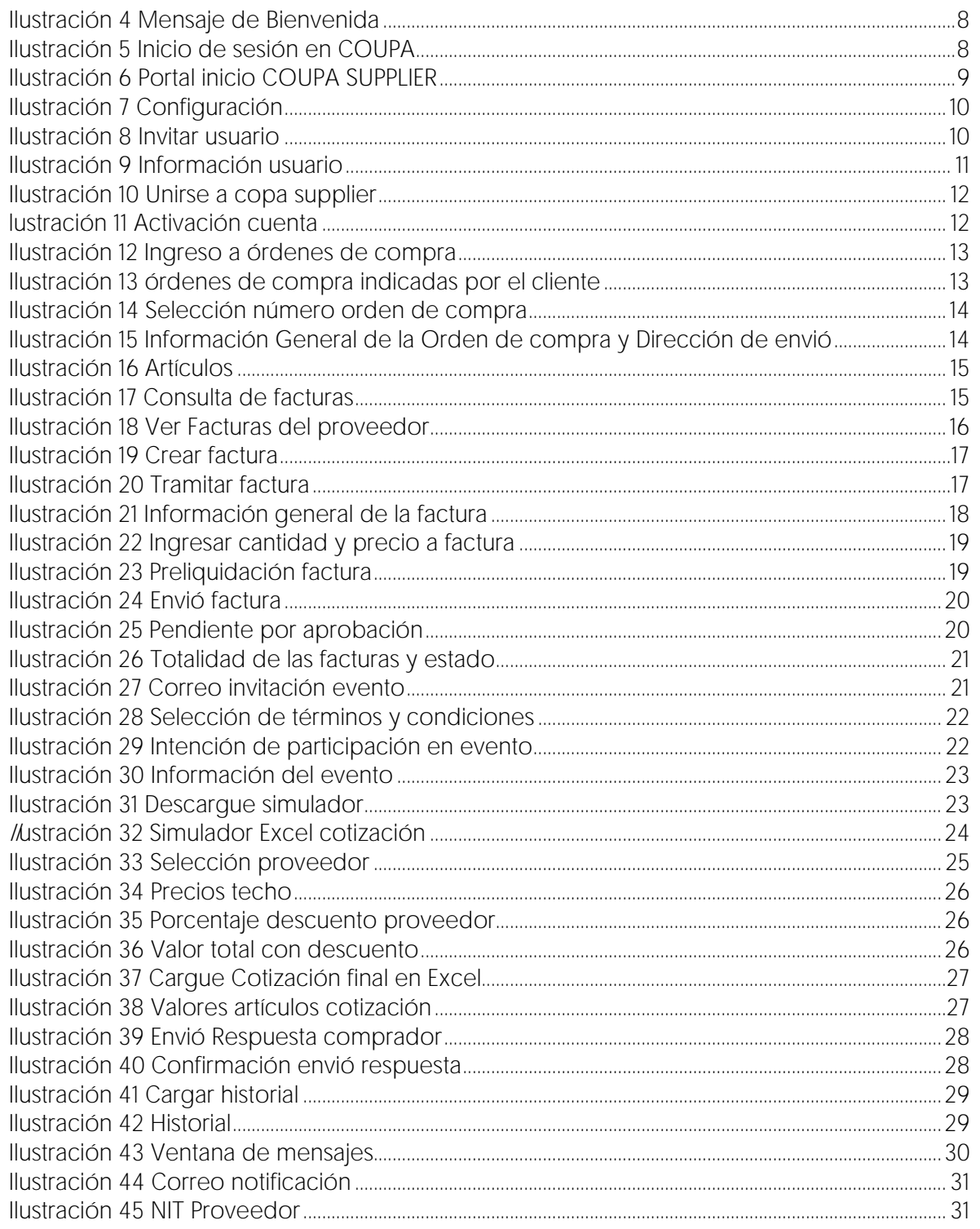

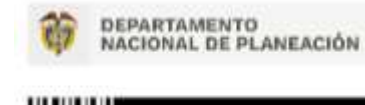

Agencia Nacional de Contratación Pública - Colombia Compra Eficiente

Tel. [601] 7956600 · Carrera 7 No. 26 - 20 Piso 17 · Bogotá - Colombia

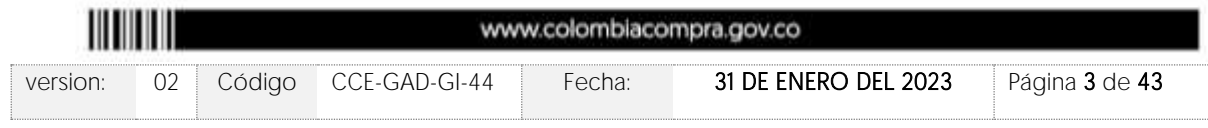

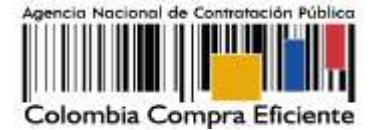

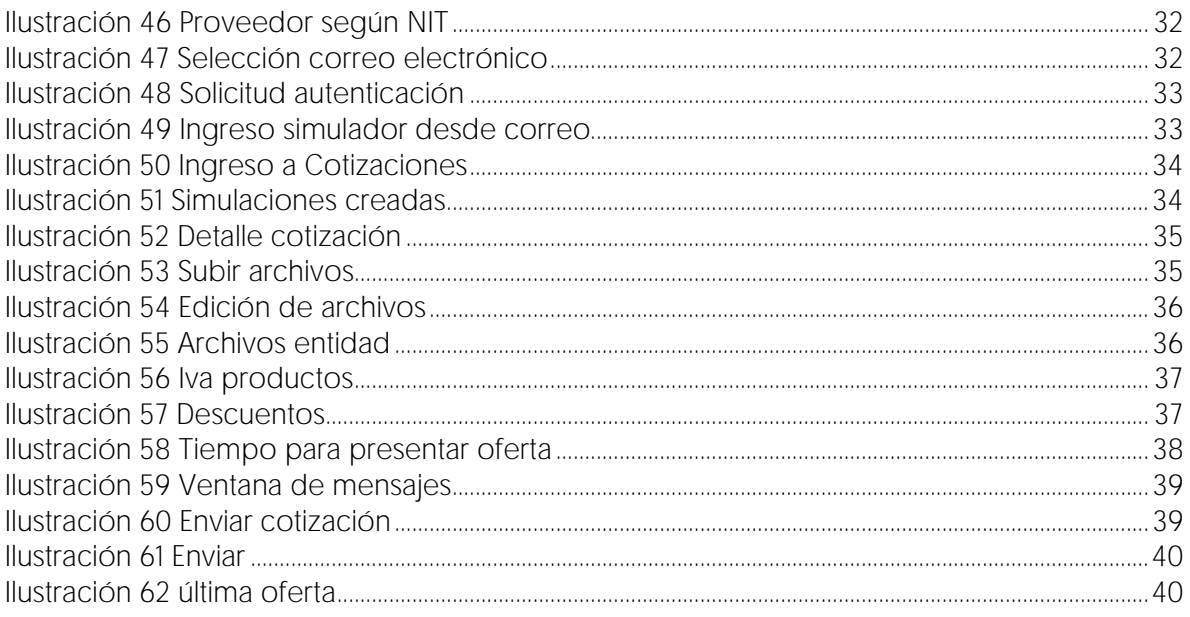

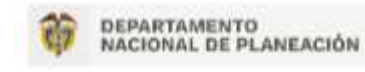

Agencia Nacional de Contratación Pública - Colombia Compra Eficiente Tel. [601] 7956600 · Carrera 7 No. 26 - 20 Piso 17 · Bogotá - Colombia

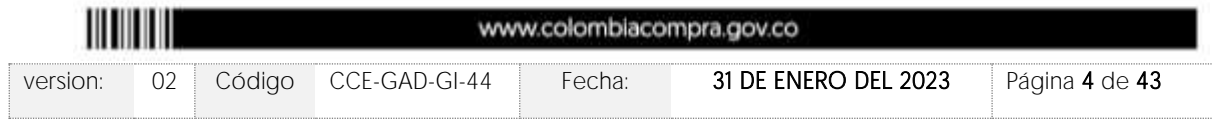

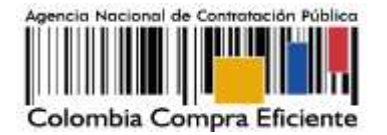

### <span id="page-4-0"></span>**INTRODUCCIÓN**

Colombia Compra Eficiente es el ente rector en materia de contratación pública y su objetivo es desarrollar e impulsar políticas públicas y herramientas para los procesos de compra y contratación estatal, con el fin de generar una mayor eficiencia, transparencia y optimización de los recursos del Estado. Debido al desarrollo de nuevas tecnologías, Colombia Compra Eficiente pone a su disposición el portal web de Proveedores de la Tienda Virtual del Estado Colombiano - TVEC - Coupa Supplier y simulador web, como un sistema de fácil acceso que permite compartir información entre entidades y proveedores, permite practicas transparentes, aumenta la participación competitiva y tiene procesos de mejora continua para el desarrollo de la contratación.

Este documento es un conjunto detallado de instrucciones que le indica paso a paso al usuario como llevar a cabo las cotizaciones, facturación y órdenes de compra. Estas indicaciones están en un lenguaje claro, detallado y fácil de procesar para que el usuario pueda conocer el entorno de desarrollo necesario para realizar sus actividades, permitiendo registrar y manipular la información generada durante el proceso de contratación pública.

La presente guía busca ayudar a los Proveedores en las siguientes actividades:

- Registrarse como proveedor en COUPA SUPPLIER Y SIMULADOR WEB
- Recibir eventos de cotización y generar órdenes de compra
- Consultar y enviar las facturas
- Consultar el catálogo del Acuerdo Marco (en los casos que aplique)

Como usuario proveedor de la TVEC tenga en cuenta:

➢ Los Usuarios proveedores de la TVEC son responsables de la veracidad, consistencia, exactitud, coherencia y en general del contenido de la información que ingresan en la Tienda Virtual del Estado Colombiano - TVEC.

➢ La contraseña para acceder a los eventos de cotización debe ser cambiada periódicamente con el fin de minimizar el riesgo de pérdida de confidencialidad.

➢ Los Usuarios proveedores de la TVEC deben responder por las transacciones y acciones electrónicas que se ejecuten con sus credenciales de acceso (Usuario y contraseña).

➢ Las actuaciones de los Usuarios en la TVEC comprometen a la Entidad Compradora y/o al Proveedor.

➢ La responsabilidad del manejo y confidencialidad de los usuarios y contraseñas recae única y exclusivamente en el titular de esta y no en la ANCP-CCE.

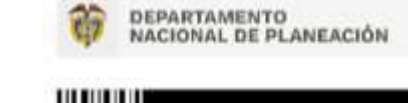

Agencia Nacional de Contratación Pública - Colombia Compra Eficiente Tel. [601] 7956600 · Carrera 7 No. 26 - 20 Piso 17 · Bogotá - Colombia

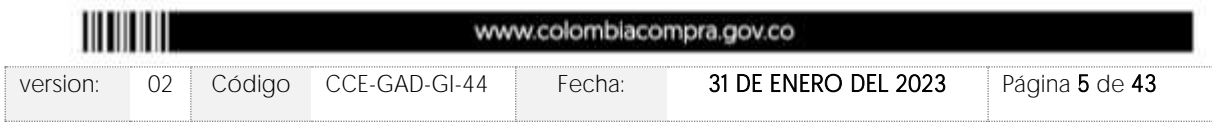

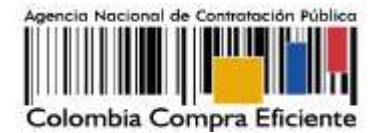

### <span id="page-5-0"></span>**1. INFORMACIÓN GENERAL**

# <span id="page-5-1"></span>1.1. Objetivo

Orientar a los proveedores adjudicados a los Acuerdos Marco de Precios e Instrumentos de Agregación de Demanda sobre la ejecución de las órdenes de compra en las que han sido invitados a participar, utilizando los aplicativos COUPA SUPPLIER y SIMULADOR WEB en la Tienda Virtual del Estado Colombiano - TVEC (TVEC).

## <span id="page-5-2"></span>1.2. Alcance

Colombia Compra Eficiente pone a disposición un aplicativo que ha sido desarrollado con el fin de registrar la información de compradores y vendedores, permitir a los proveedores recibir eventos de cotización para la generación de órdenes de compra, cargar y descargar archivos con especificaciones de los bienes o servicios ofertados, cargar y consultar facturas, recibir información y/o solicitar aclaraciones por medio de la ventana de mensajes, permitiendo realizar todas las actividades de manera fácil y sencilla.

# <span id="page-5-3"></span>**2. REGISTRO PROVEEDOR EN COUPA SUPPLIER**

Para acceder al portal de Proveedores de la Tienda Virtual del Estado Colombiano - TVEC Coupa Supplier y simulador web, Colombia Compra Eficiente envía un correo electrónico de invitación al Proveedor adjudicado en los diferentes Acuerdos Marco de Precios e Instrumentos de Agregación de Demanda, a través del cual, es posible configurar su usuario y contraseña haciendo clic en el botón "Unirse a coupa".

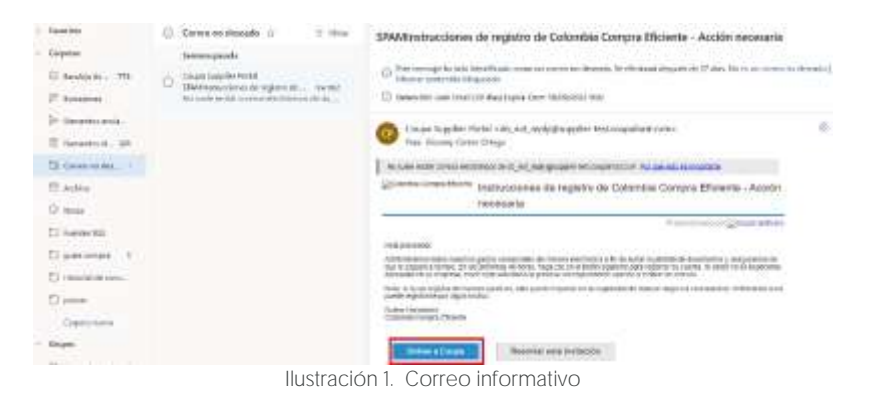

<span id="page-5-4"></span>Nota: Si el proveedor al revisar en la bandeja de entrada de su correo no ha recibido el mensaje, debe verificar la bandeja de correo no deseado o spam.

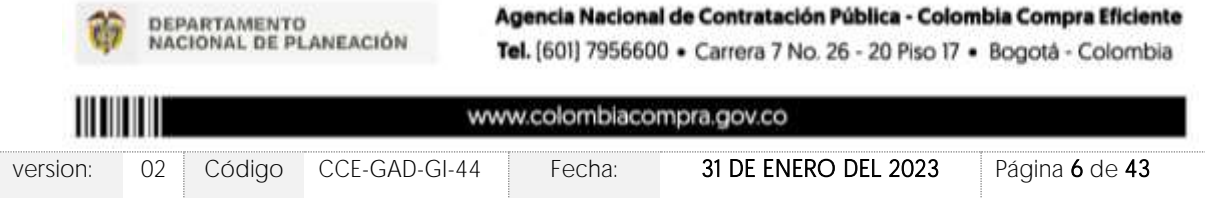

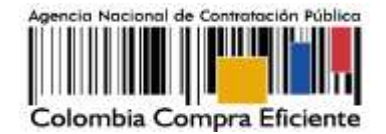

Al hacer clic en "unirse a coupa" será redireccionado a una nueva pestaña en la que debe definir su nueva contraseña, la cual utilizará para el ingreso al portal de Coupa Supplier.

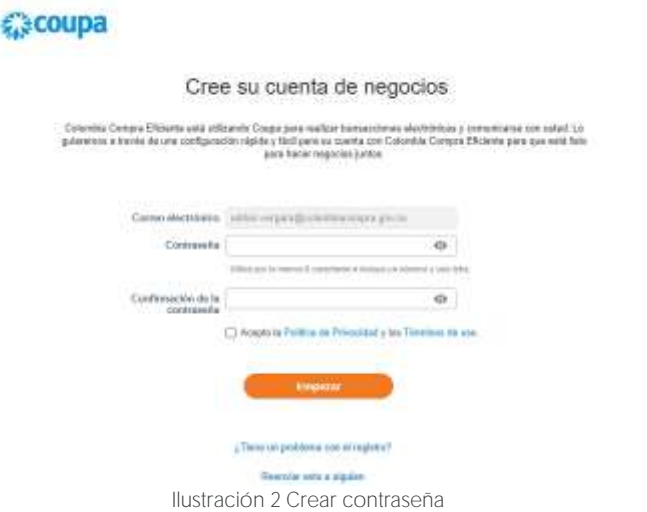

<span id="page-6-0"></span>Una vez creada su contraseña, la plataforma abrirá una ventana emergente donde se debe verificar y actualizar los datos de su empresa.

<span id="page-6-1"></span>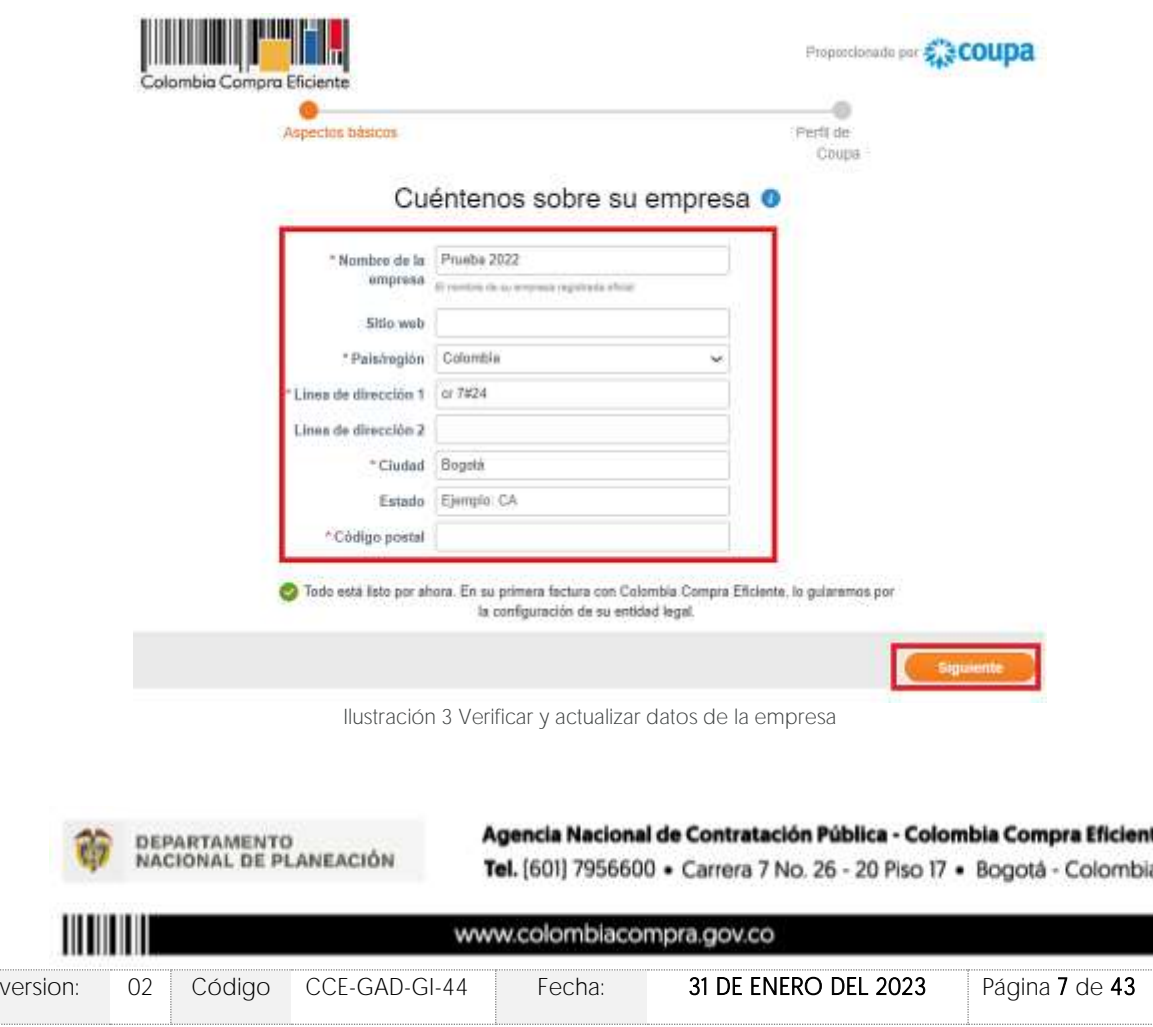

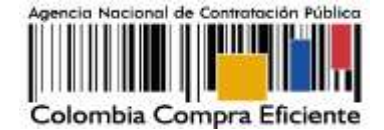

Al validar la información de su empresa, la plataforma le mostrará un mensaje de bienvenida.

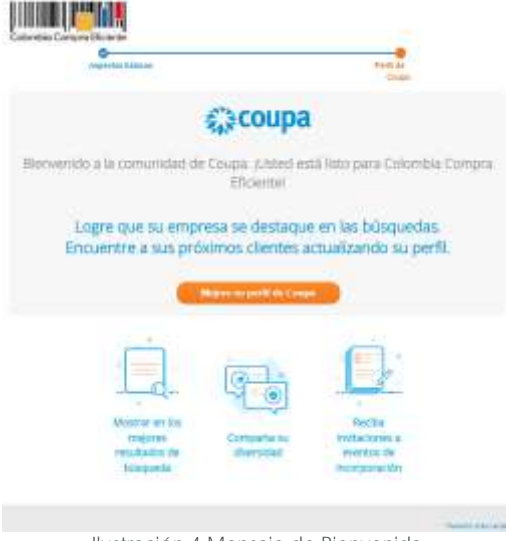

Ilustración 4 Mensaje de Bienvenida

<span id="page-7-0"></span>Una vez generada la cuenta, debe ingresar a la página <https://supplier.coupahost.com/sessions/new> e iniciar sesión con su correo electrónico y contraseña creada en el paso anterior.

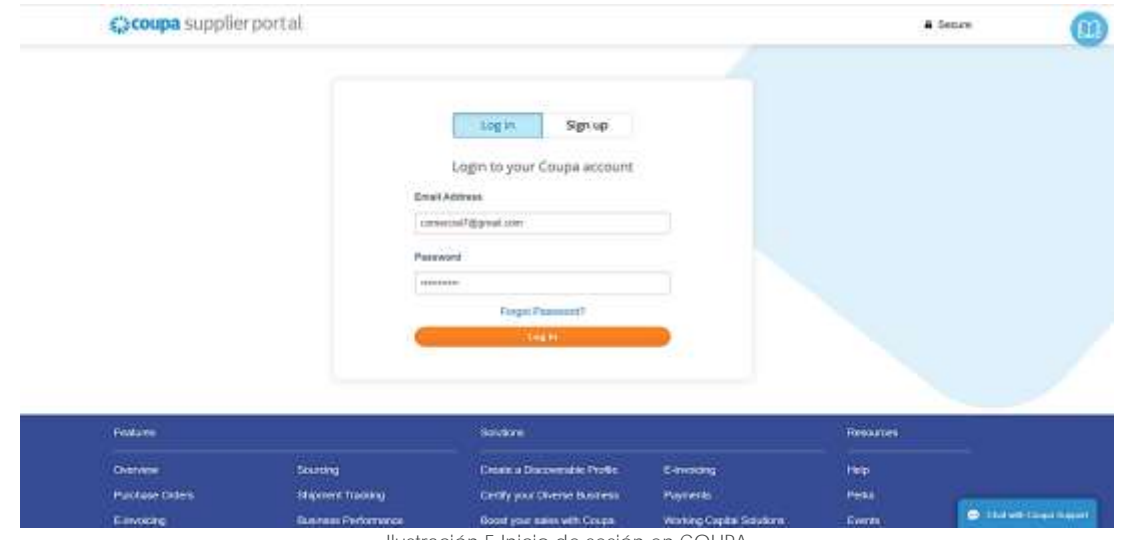

Ilustración 5 Inicio de sesión en COUPA

<span id="page-7-1"></span>La página de inicio del "Coupa Supplier Portal" se describe a continuación:

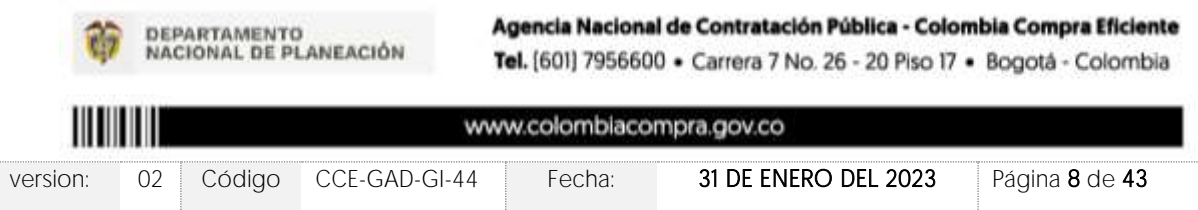

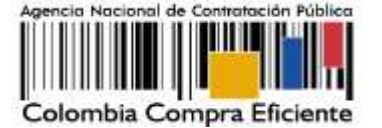

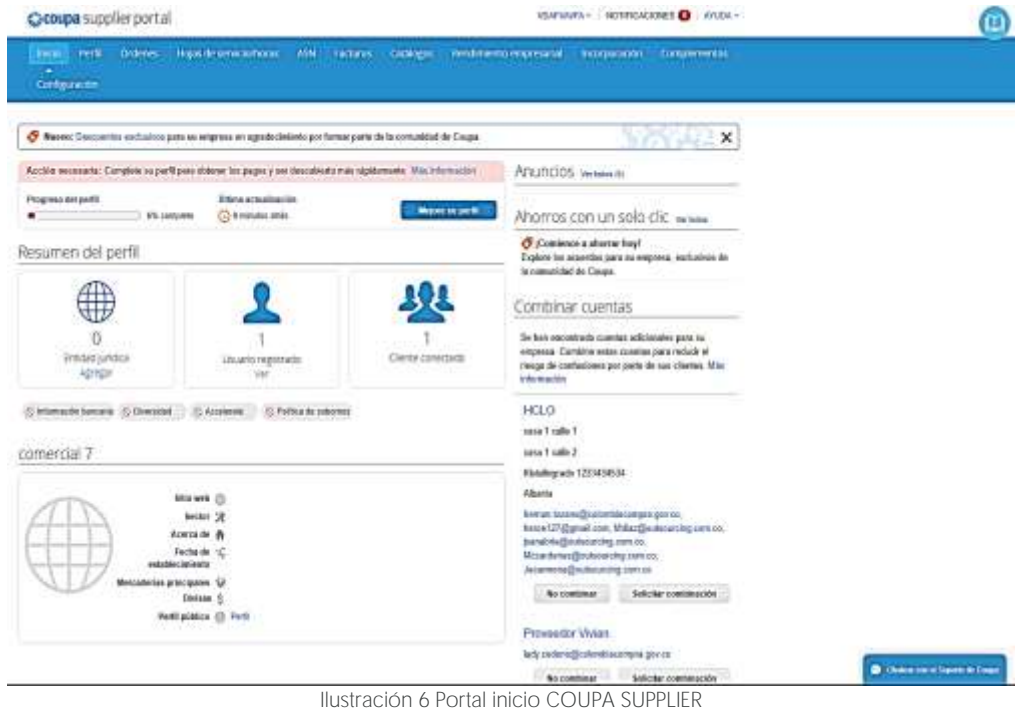

<span id="page-8-0"></span>De manera preventiva y con el fin de evitar que el servidor de correos bloquee los correos entrantes de la Tienda Virtual del Estado Colombiano - TVEC, y que estos sean etiquetados como SPAM, Colombia Compra Eficiente solicita realizar las siguientes tareas:

- ➢ Habilitar las siguientes IP en los servidores de correo:
- 199.255.192.0/22
- $\bullet$  199.127.232.0/22
- 54.240.0.0/18 DNS (\*.smtp-out.amazonses.com)
- ➢ Deshabilitar la opción reverse-lookup para detectar spam en el servidor de correo, puesto que la plataforma tecnológica para el envío de correos electrónicos de la Tienda Virtual del Estado Colombiano - TVEC está alojada en los servidores de Amazon SES.

Nota: Solicitudes de cotización: En caso de que el Proveedor desee modificar el correo electrónico para la recepción de las Solicitudes de Cotización y/o el correo de recepción de las órdenes de compra debe notificar el cambio del correo por escrito a Colombia Compra Eficiente. Colombia Compra Eficiente actualizara el correo máximo 3 días hábiles después de la solicitud.

El Proveedor debe tener en cuenta que la actualización de correo solo aplica para nuevos eventos que se generen a partir de la actualización, luego debe asegurar tener las dos cuentas de correo activas hasta que se culminen los eventos de cotización en proceso.

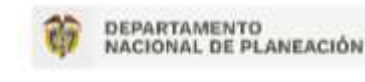

Agencia Nacional de Contratación Pública - Colombia Compra Eficiente Tel. [601] 7956600 · Carrera 7 No. 26 - 20 Piso 17 · Bogotá - Colombia

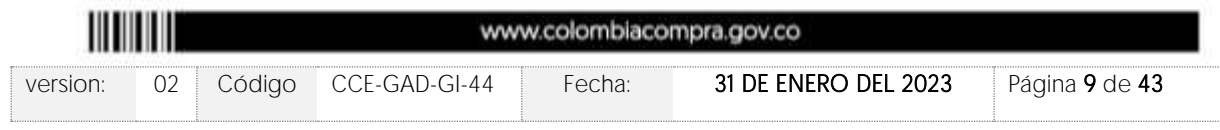

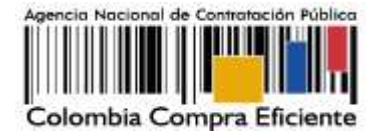

Cláusula Notificaciones: Para actualizar los datos suministrados por el Proveedor para envío de notificaciones (ver cláusula del contrato), el Proveedor debe enviar un documento firmado por el representante legal informando la actualización de los datos.

### <span id="page-9-0"></span>**3. AGREGAR USUARIOS ADMINISTRADORES**

El proveedor puede incluir usuarios adicionales de manera ilimitada para que revisen o aprueben las solicitudes, realicen cambios o modificaciones, para ello, debe dirigirse a la pantalla principal y hacer clic en configuración como lo muestra la imagen.

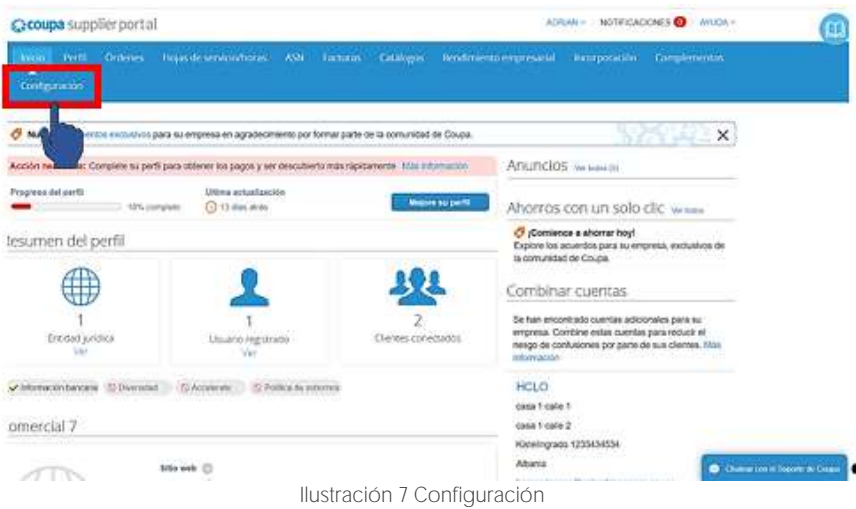

<span id="page-9-1"></span>Para agregar usuarios debe hacer clic en la pestaña de la parte superior derecha y seleccionar el botón "invitar usuario".

<span id="page-9-2"></span>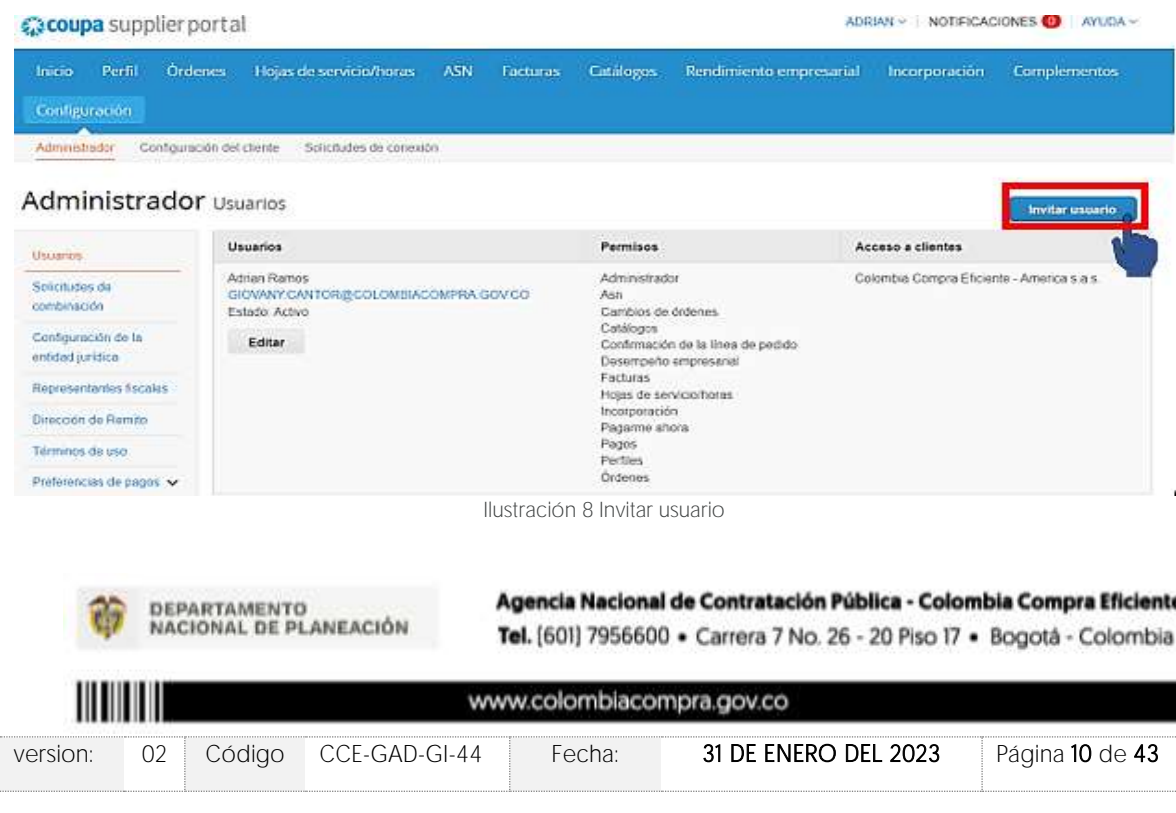

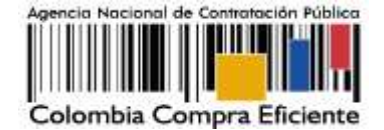

Esto activa una ventana emergente en donde el proveedor debe llenar los datos solicitados como nombre y apellido del nuevo usuario y el correo electrónico de notificación. Adicionalmente, debe seleccionar los permisos que otorgará a cada usuario y para finalizar debe hacer clic en enviar invitación.

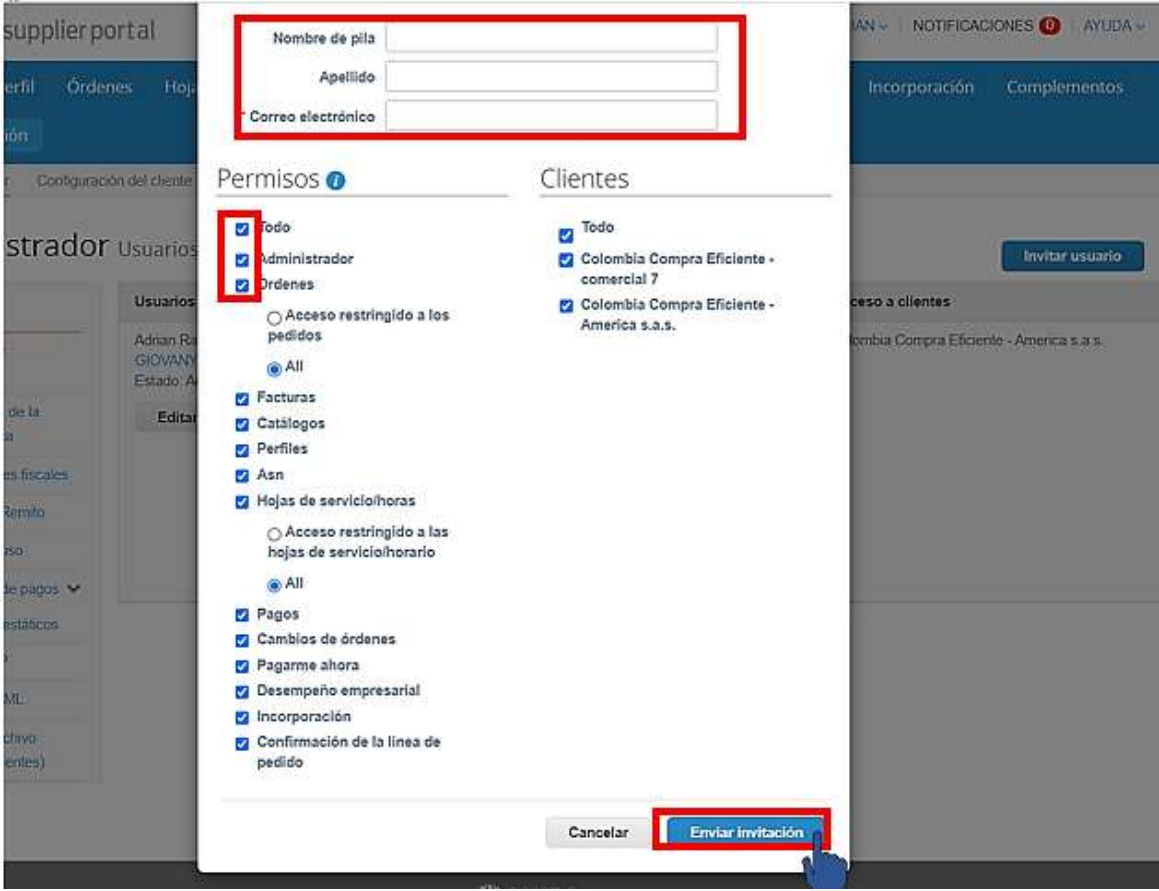

Ilustración 9 Información usuario

<span id="page-10-0"></span>Una vez enviada la invitación, llegará al usuario un correo de autenticación para unirse a la aplicación coupa supplier como se evidencia en la siguiente imagen:

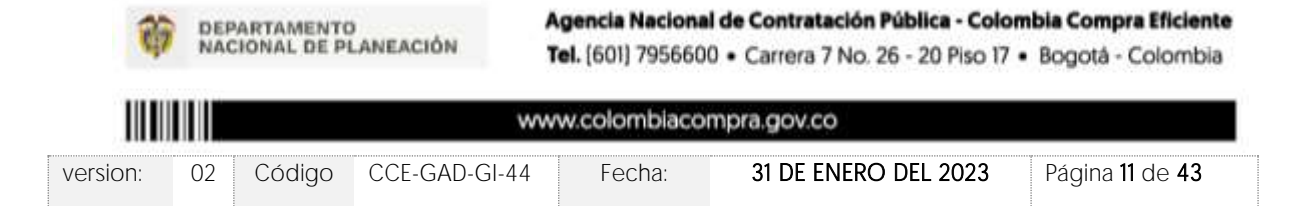

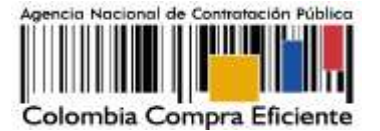

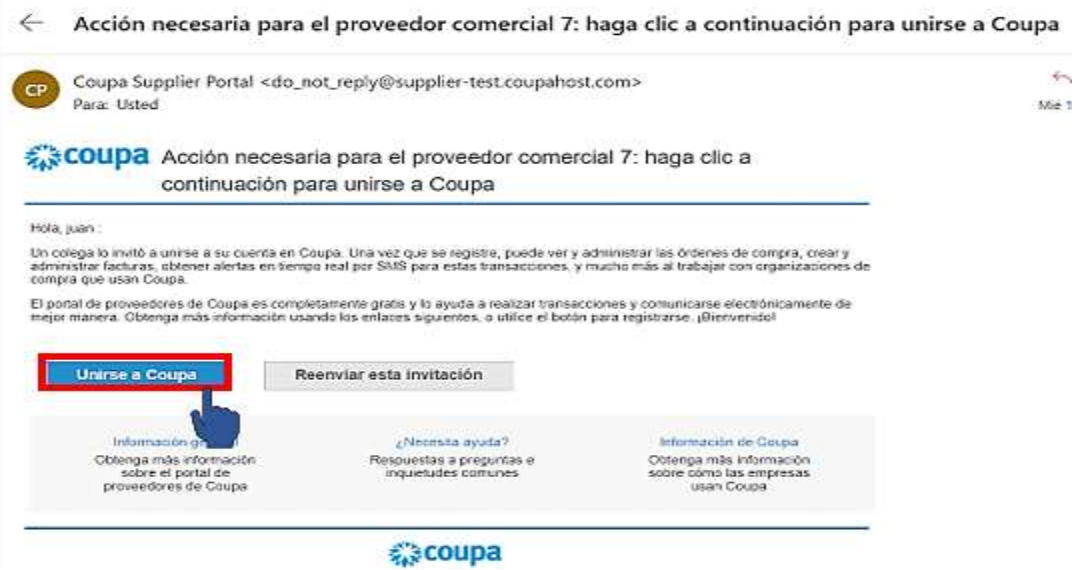

Ilustración 10 Unirse a copa supplier

<span id="page-11-0"></span>Al accionar el botón "Unirse a Coupa" será dirigido a la aplicación coupa supplier donde podrá ver los datos del usuario nuevo, el nombre del proveedor y deberá crear una contraseña, aceptar los términos y condiciones de la aplicación y hacer clic en activar cuenta.

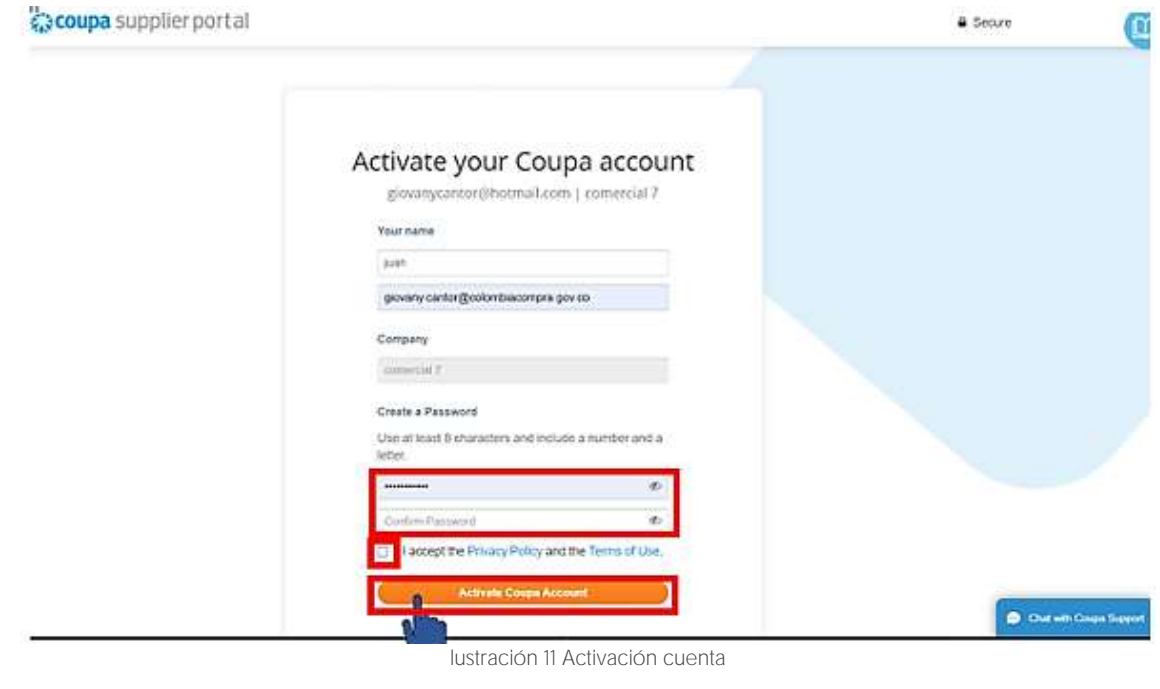

<span id="page-11-1"></span>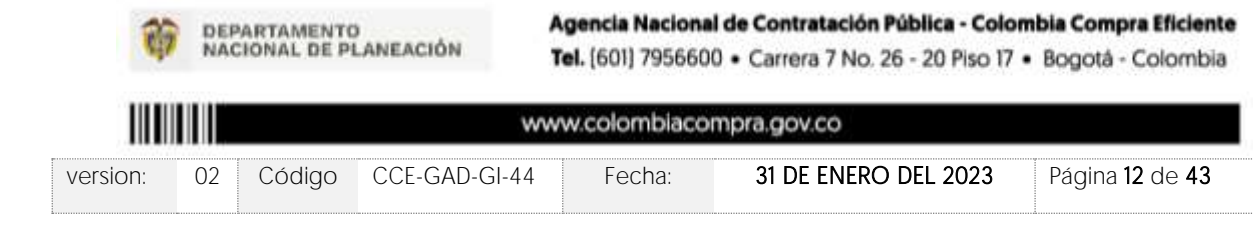

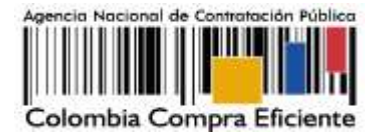

## <span id="page-12-0"></span>**4. CONSULTAR LAS ÓRDENES DE COMPRA**

Para consultar las Órdenes de Compra, el Proveedor debe dirigirse a la parte superior de la barra de herramientas y seleccionar la opción Órdenes como lo muestra la imagen a continuación:

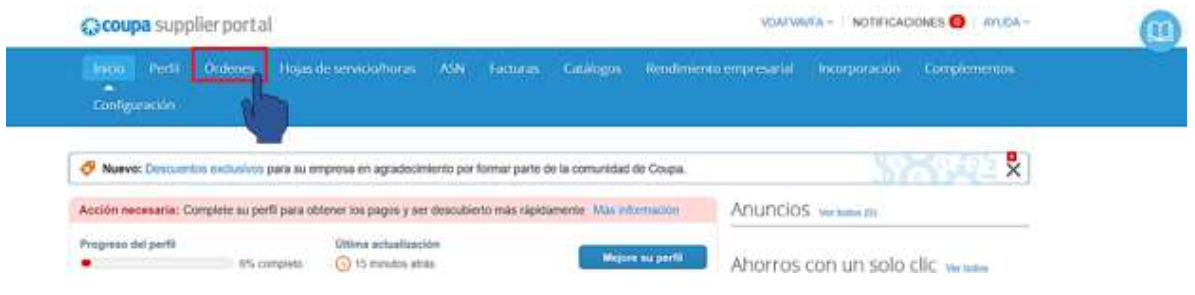

Ilustración 12 Ingreso a órdenes de compra

<span id="page-12-1"></span>Puedes elegir las órdenes de compra indicadas por el cliente, de dos formas, la primera eligiendo su cliente arriba a la derecha o crear facturas a partir de órdenes compra, como se explica en la [Ilustración 13](#page-12-2)

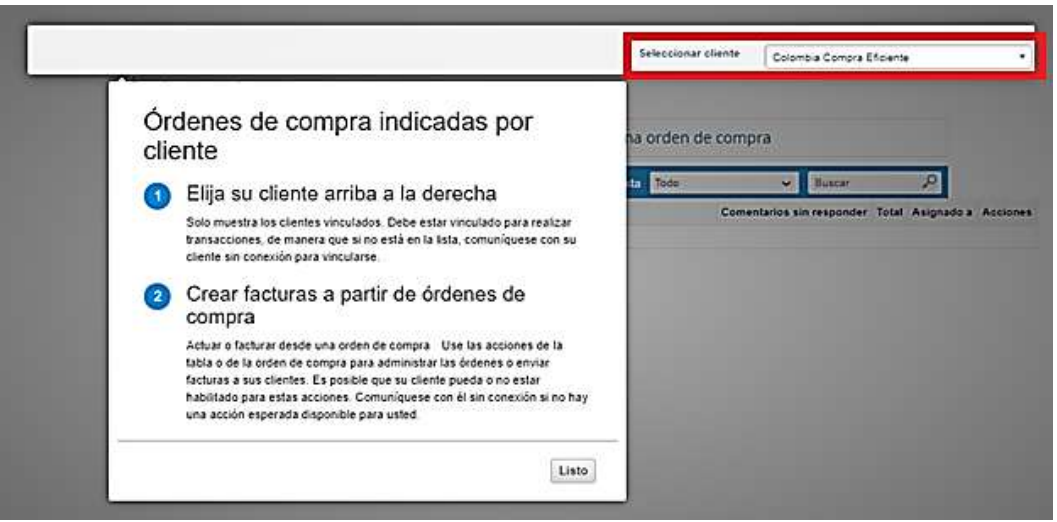

Ilustración 13 órdenes de compra indicadas por el cliente

<span id="page-12-2"></span>Al ingresar, se despliegan todas las Órdenes de Compra emitidas por las Entidades Compradoras al proveedor. Las órdenes se visualizan con el número de la orden, fecha de generación, estado de esta, los ítems contratados, el valor total y las acciones que el proveedor puede realizar sobre las órdenes de compra.

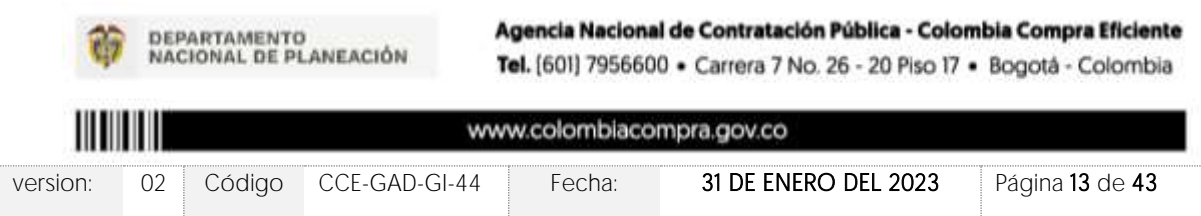

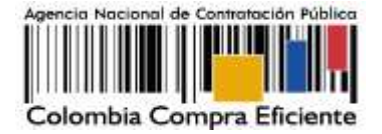

El usuario, puede ordenar la visualización de las Órdenes de Compra haciendo clic sobre el título de la columna con el criterio de ordenación que desee aplicar.

Para ingresar a la Orden de Compra, debe hacer clic en el número de la misma.

| coupa supplier portal                                                                                       |                                                                                   | VOAPWATA - NOTFICACIONES O ATUDA -                                      |
|----------------------------------------------------------------------------------------------------|-----------------------------------------------------------------------------------|-------------------------------------------------------------------------|
| Hojas de service/horas - ASN - Factures -<br>- Buff<br><b>batio</b><br><b>Drdenna</b><br>٠<br>Configuración | Catalogue -                                                                       | <b>Raciposition</b><br>: Rendemento empresarial<br>Complementes.        |
| Linean do in orders<br>Cambine de ordenes.<br>Devolutiones<br>Ortenes                                       | Cambios de lineas de órtienes<br>Erwices                                          |                                                                         |
|                                                                                                    |                                                                                   | Seleccionar cliente<br>Colonibia Compra Eliciente - America s.a.s.<br>٠ |
| Ordenes de compra                                                                                           |                                                                                   |                                                                         |
|                                                                                                    | Haga clic en la Acción para facturar desde una orden de compra                    |                                                                         |
| Exportar a -                                                                                                | Vinta Todo                                                                        | <b>Bincar</b>                                                           |
| Número de la orden de compra Fecha de la orden Estado Reconocido en Articulos                               |                                                                                   | Total Asignado a Acci-<br>Comentarios sin responder                     |
| 69371<br>26/00/22                                                                                           | 1 Mes de criti2. Enlaces de<br>Emitido Ninguna<br>Convertiedned Terrestes - Frée. | ia f<br>No.<br>4.500.000,00                                             |

Ilustración 14 Selección número orden de compra

<span id="page-13-0"></span>Después de hacer clic sobre el número de la orden de compra se desplegará la información general, dirección de envío y la información de los productos seleccionados por la entidad compradora en la orden de compra.

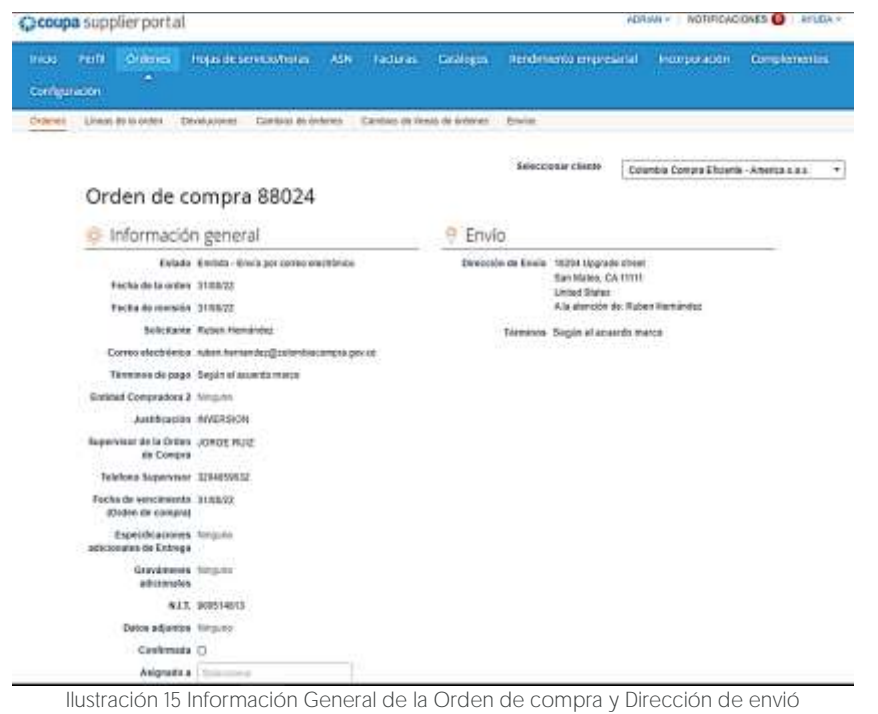

<span id="page-13-1"></span>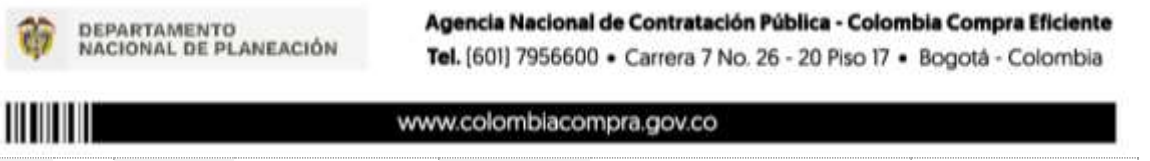

version: 02 Código CCE-GAD-GI-44 Fecha: 31 DE ENERO DEL 2023 Página 14 de 43

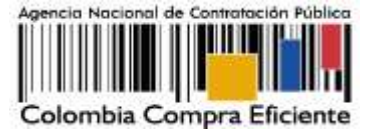

**Lineas**  $\mathcal{P}$  Orderes pos. Námez de linea 0 = 8  $\sim$ Avanzado Buscar Tipo Articulo Carricud Unidad Precio Total Facturado  $\mathbf{I}$  $f$  cop  $\hat{x}$  $M_{\rm FB}$ 18.000.00 28.000.90 6.09 Número de pieza Nombre del fabricante Número de pieza del fabricante Negatio Ninguna Hinguns Tipe Articulo Cardidad Unidad Precio Total Facturado ä  $00P$ Under 12,000.00 12 000.00 8,09  $\mathbf{H}$  $\mathbf{1}$ Númera de pieza Nombre del fabricante Número de pieza del fabricante Negata Ninguns Neguna Tips Articulo Cantidad Unidad Precio Total Facturado  $\mathfrak{m}$ COP  $\mathbf{I}$ Unidad 14.00 \$4.00  $0.90$ Número de pieza Nombre del fabricante Número de pieza del fabricante tinguna **Negata** tingets Tips Articulo Cansdad Unidad Precis-Total Fathiredo  $\mathbf{H}$ cop  $\mathbf{1}$ Unidad 150,000.00 150,000.00  $2.93$ Número de pieza Nombre del fabricante Número de pieza del fabricante Ningana tingen Ningana Porpágna 15 | 45 | 90 Total cop 182.014,00 Crear factura Guardar P Vista previa de impresión Ilustración 16 Artículos

# <span id="page-14-2"></span><span id="page-14-0"></span>**5. CONSULTA Y ENVÍO DE LA COPIA DE LAS FACTURAS**

### <span id="page-14-1"></span>5.1. Consultar las facturas

Para consultar las facturas, el Proveedor debe dirigirse a la parte superior de la barra de herramientas disponible en el Portal de Proveedores de la Tienda Virtual y seleccionar la opción facturas como lo muestra la imagen:

<span id="page-14-3"></span>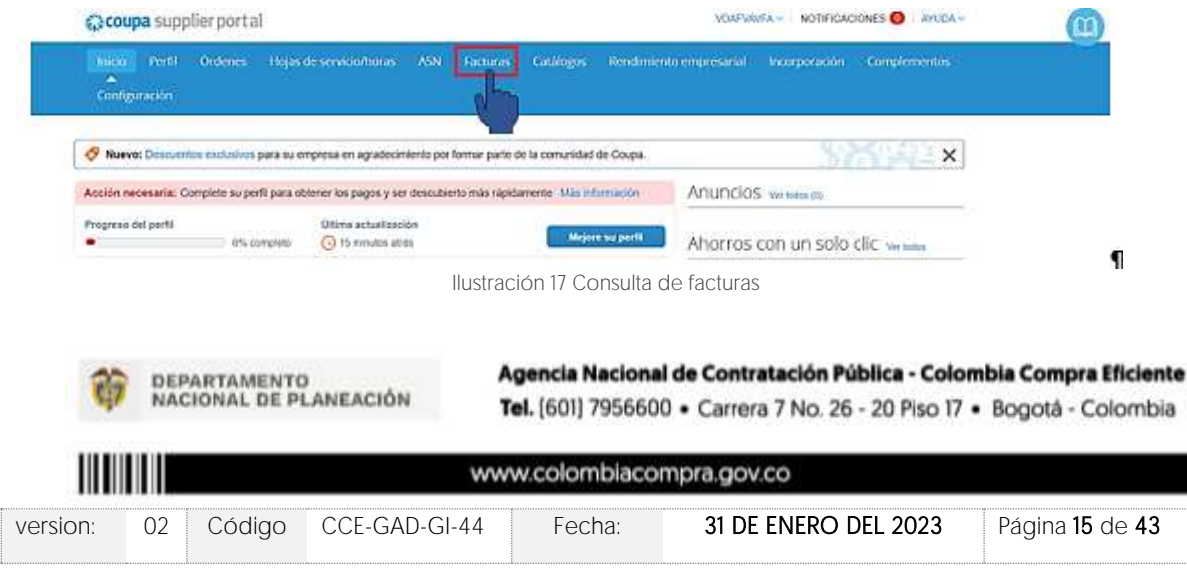

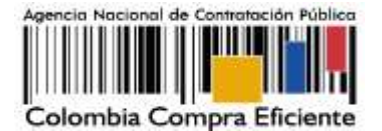

Allí encontrará los números de factura, la Orden de Compra asociada a esta, el estado en que se encuentra, así como el valor de esta.

La plataforma le permite ver las facturas relacionadas con las ordenes de compras adjudicadas, y puede visualizar la información de estas, haciendo clic sobre el número de la factura. También, puede exportar el contenido visualizado a Excel haciendo clic en el botón Exportar

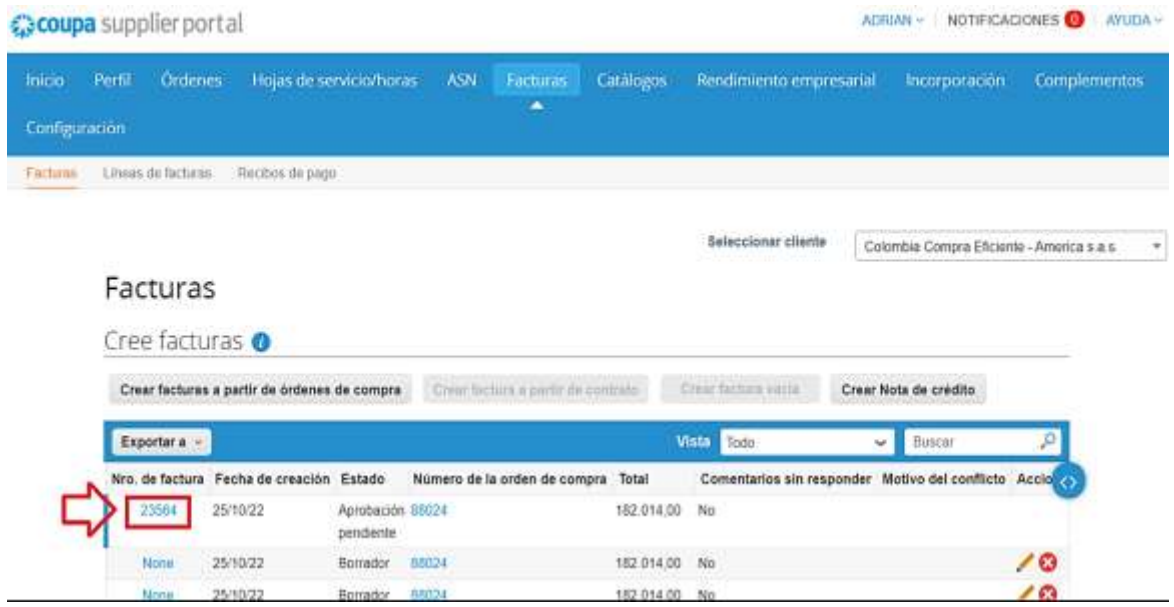

Ilustración 18 Ver Facturas del proveedor

### <span id="page-15-1"></span><span id="page-15-0"></span>5.2. Crear una factura

Para crear la factura en la Tienda Virtual del Estado Colombiano - TVEC, el proveedor debe ingresar a la opción de consulta de Órdenes de Compra como está definido en la sección 4, la llustración 12 de esta quía, identificar la orden de compra que desea facturar y hacer clic en la opción "Crear factura" para generar la plantilla donde debe incluir la información que se solicita en el formato.

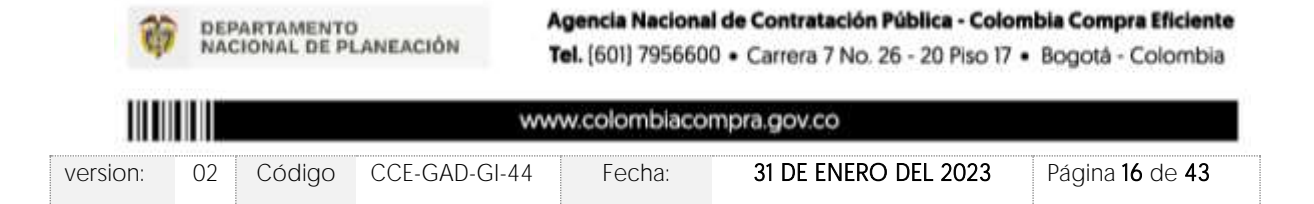

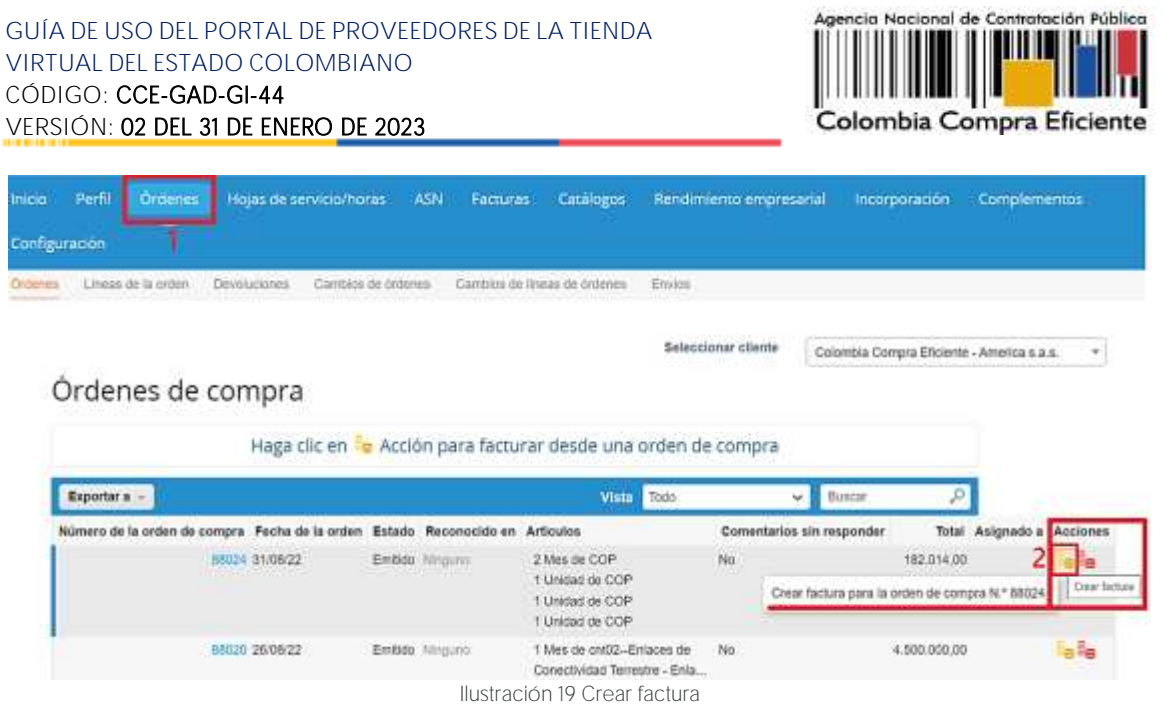

<span id="page-16-1"></span>El Proveedor debe diligenciar la información de la factura, la cual se describe a continuación:

# Crear factura Crear

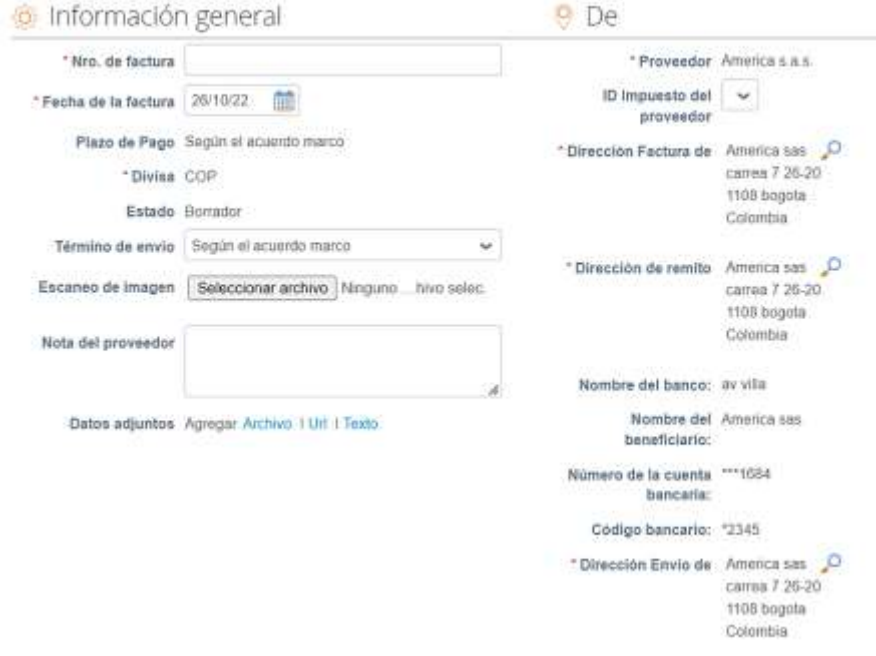

Ilustración 20 Tramitar factura

# <span id="page-16-2"></span><span id="page-16-0"></span>5.2.1. Información general de la factura

En esta sección el proveedor debe diligenciar los siguientes ítems:

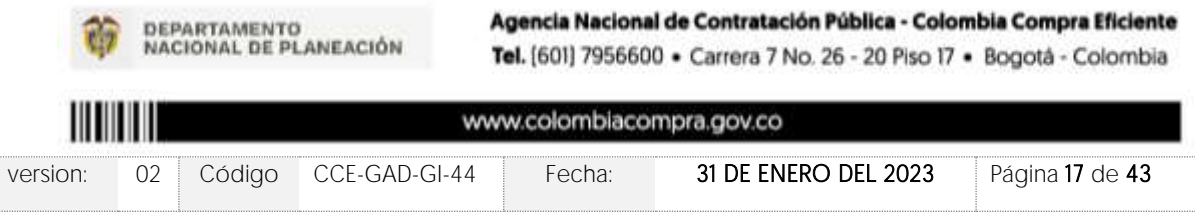

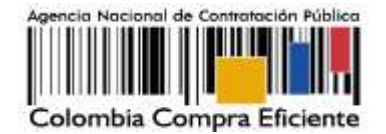

- Número de factura.
- Fecha de la factura.
- Escaneo de imagen: en este campo el Proveedor debe cargar una copia de la factura de venta escaneada. Para que la factura sea considerada válida, es indispensable adjuntar el archivo escaneado donde consten los requisitos de ley de una factura de venta.
- Notas del Proveedor: en este campo el Proveedor puede especificar información adicional relacionada con la factura.
- Datos Adjuntos: el proveedor debe adjuntar copia del pago de parafiscales y los demás archivos a que haya lugar.

Crear factura Crear

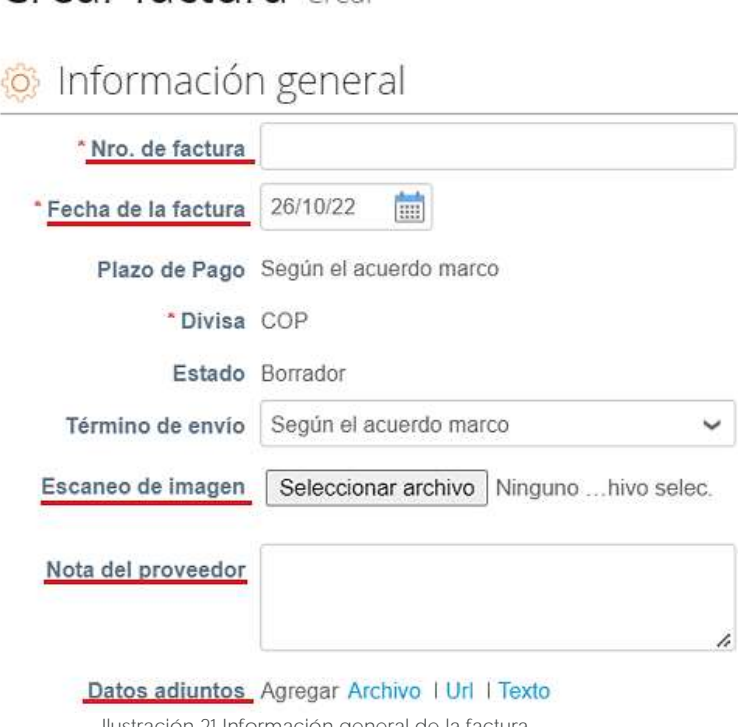

Ilustración 21 Información general de la factura

### <span id="page-17-1"></span><span id="page-17-0"></span>5.2.2. Líneas de la factura

Al cargar una factura en la plataforma, el sistema trae automáticamente todos los artículos que están en la Orden de Compra. En el campo cantidad por artículo aparece el valor pendiente por facturar para esa Orden de Compra. El Proveedor debe ingresar la cantidad y el precio a facturar por artículo, dando como resultado el mismo valor que aparece en la factura original.

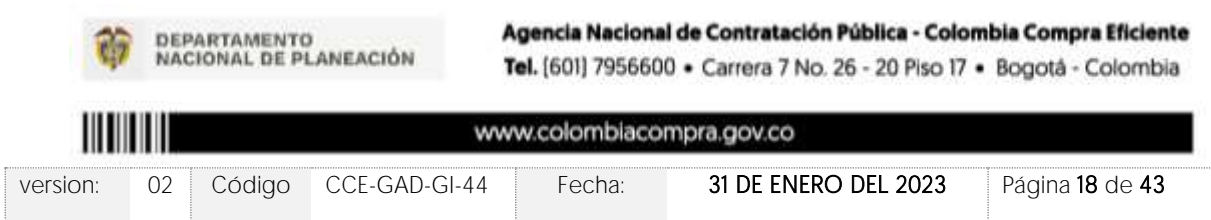

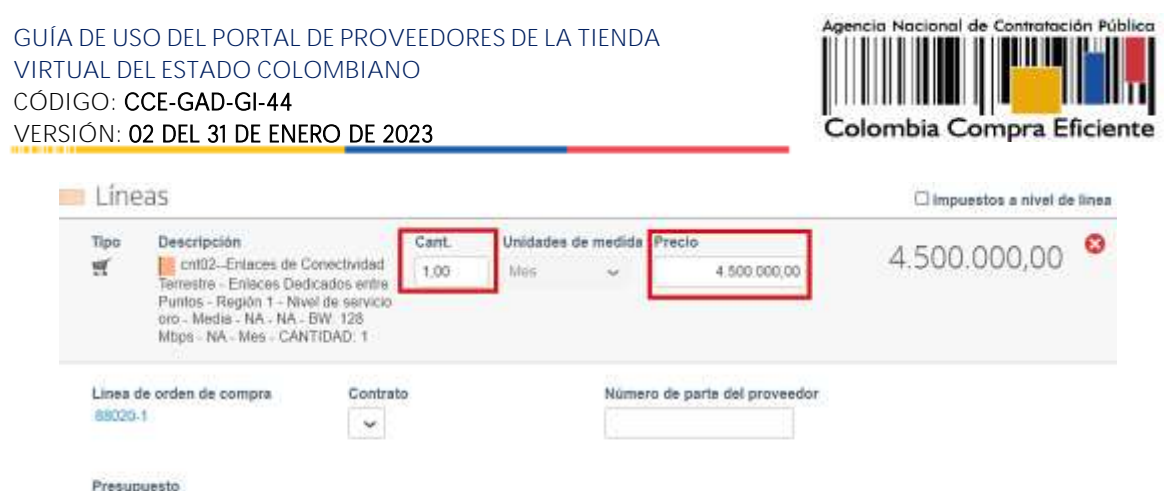

CDP-30816

Ilustración 22 Ingresar cantidad y precio a factura

<span id="page-18-0"></span>Para verificar el valor final de la factura el Proveedor debe hacer clic en el botón "Calcular".

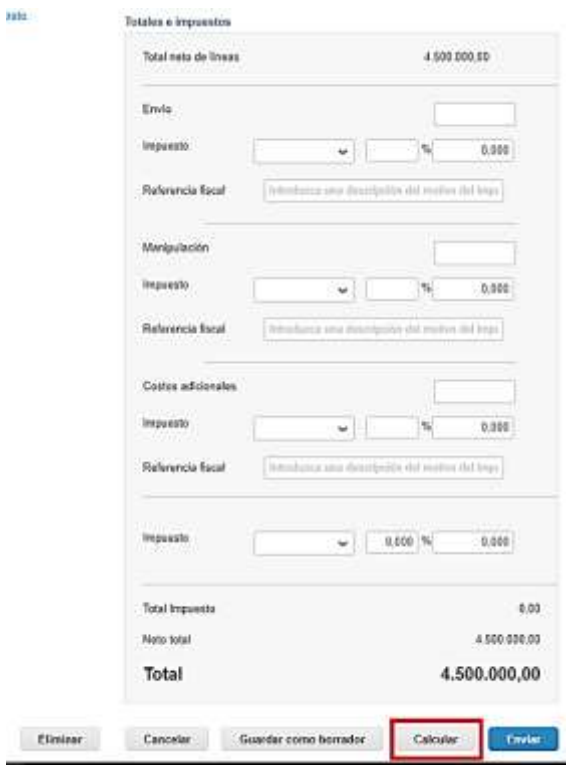

Ilustración 23 Preliquidación factura

<span id="page-18-1"></span>Una vez diligenciadas las casillas y verificado el valor total el proveedor debe hacer clic en el botón **"Enviar Factura"** y el sistema le arrojara un mensaje de confirmación.

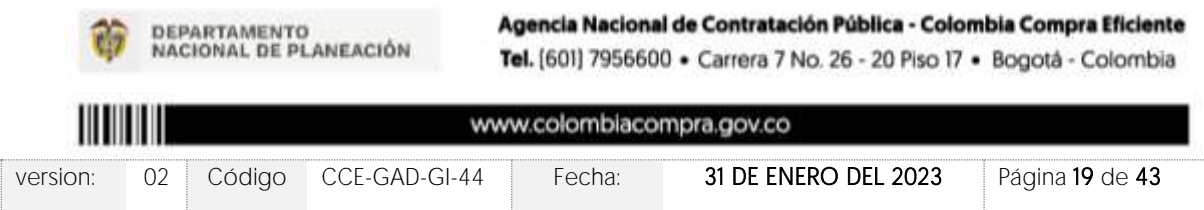

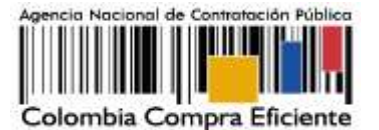

¿Está listo para enviar? × Está a punto de enviarle una factura a Colombia Compra Eficiente por un monto total de 4.500.000,00. Una vez enviada, deberá comunicarse con el cliente directamente para hacer cambios a la factura. Continuar la edición Enviar factura

Ilustración 24 Envió factura

<span id="page-19-0"></span>Para enviar la factura a la Entidad a través de la Tienda Virtual del Estado Colombiano - TVEC - TVEC, el Proveedor debe hacer clic en el botón "Enviar factura", la cual, quedará en estado de aprobación pendiente.

El Proveedor podrá consultar la totalidad de las facturas enviadas a las entidades y sus estados en la sección "Facturas".

<span id="page-19-1"></span>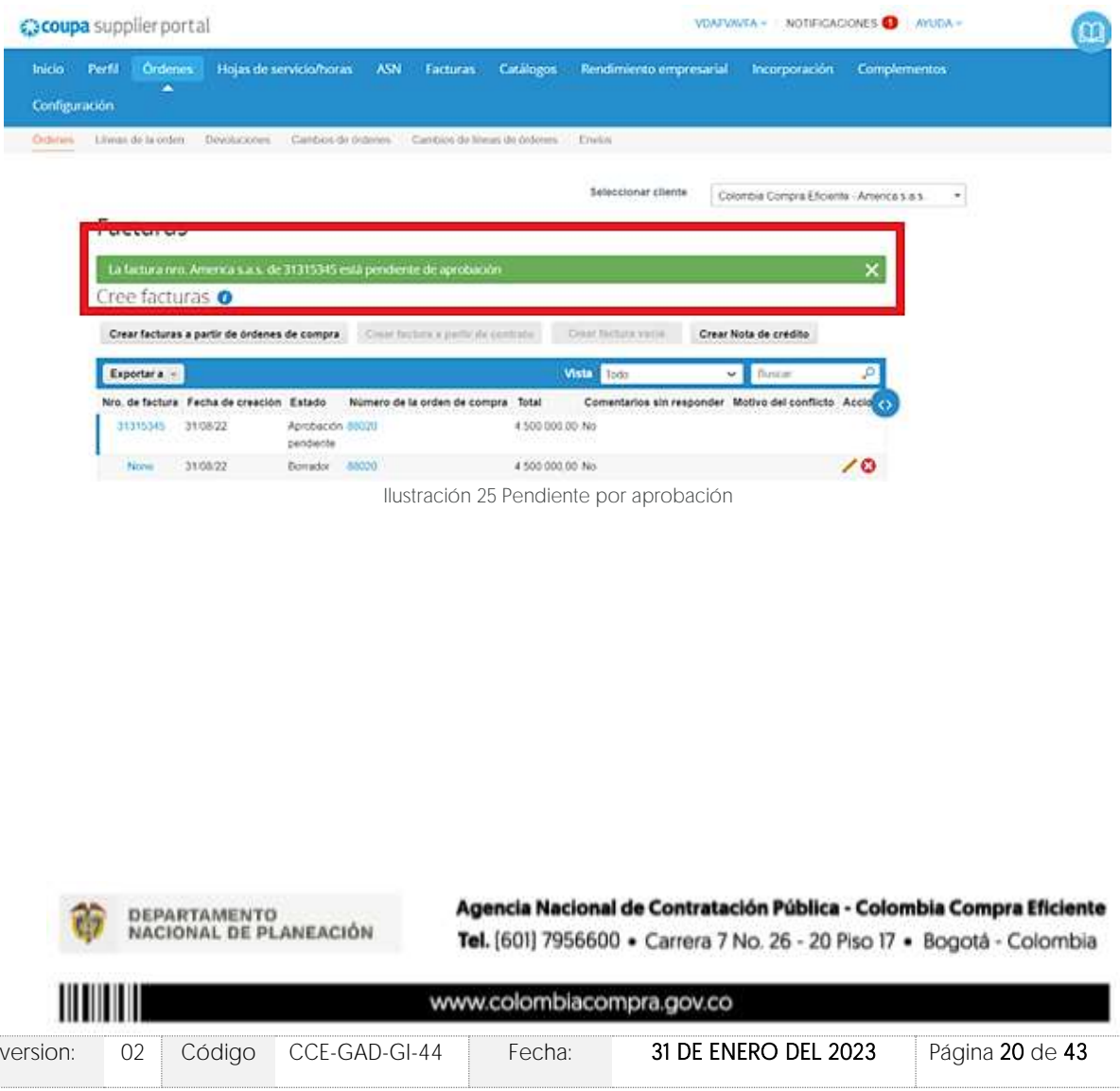

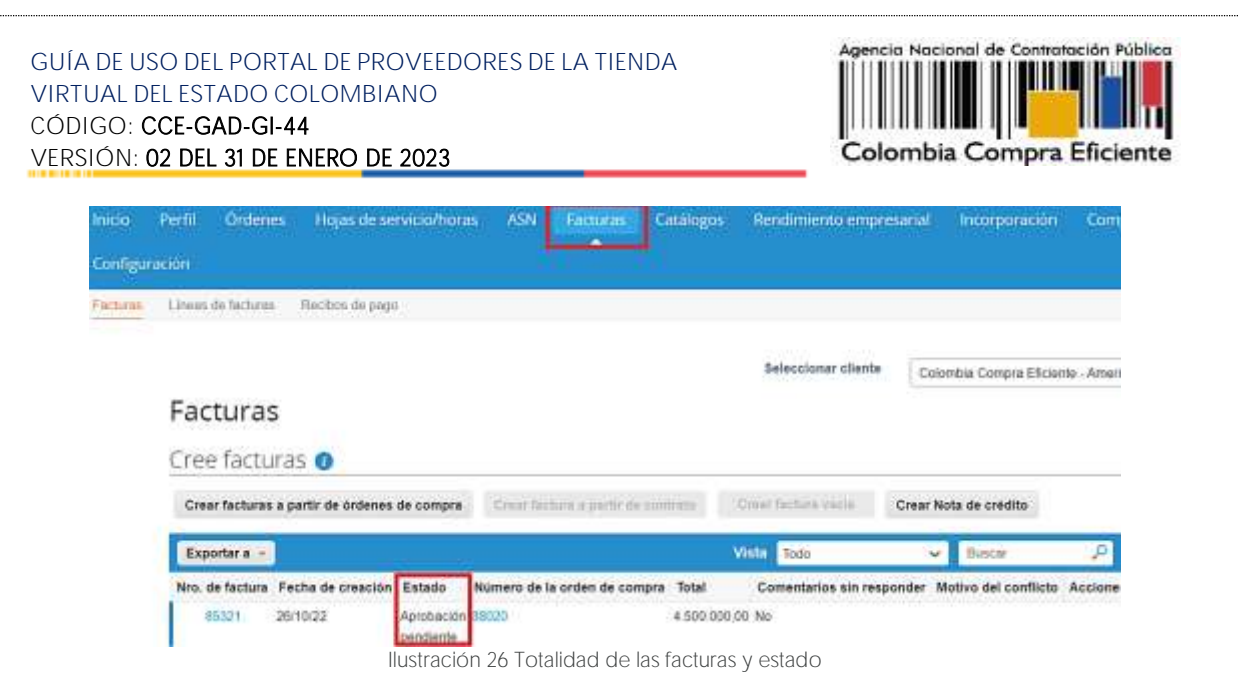

### <span id="page-20-2"></span><span id="page-20-0"></span>**6. PROCESO DE COTIZACIÓN SIMULADOR EXCEL**

Los siguientes pasos detallan el proceso que debe seguir el Proveedor para enviar una cotización a través de la Tienda Virtual del Estado Colombiano - TVEC por medio de la aplicación Coupa supplier.

### <span id="page-20-1"></span>6.1. Solicitud de cotización

Cuando una Entidad Compradora genera una Solicitud de Cotización, el Proveedor recibe una invitación a cotizar, la cual es notificada a través del correo electrónico registrado.

Para visualizar el evento de cotización, el Proveedor debe hacer clic en el botón "Ver evento".

<span id="page-20-3"></span>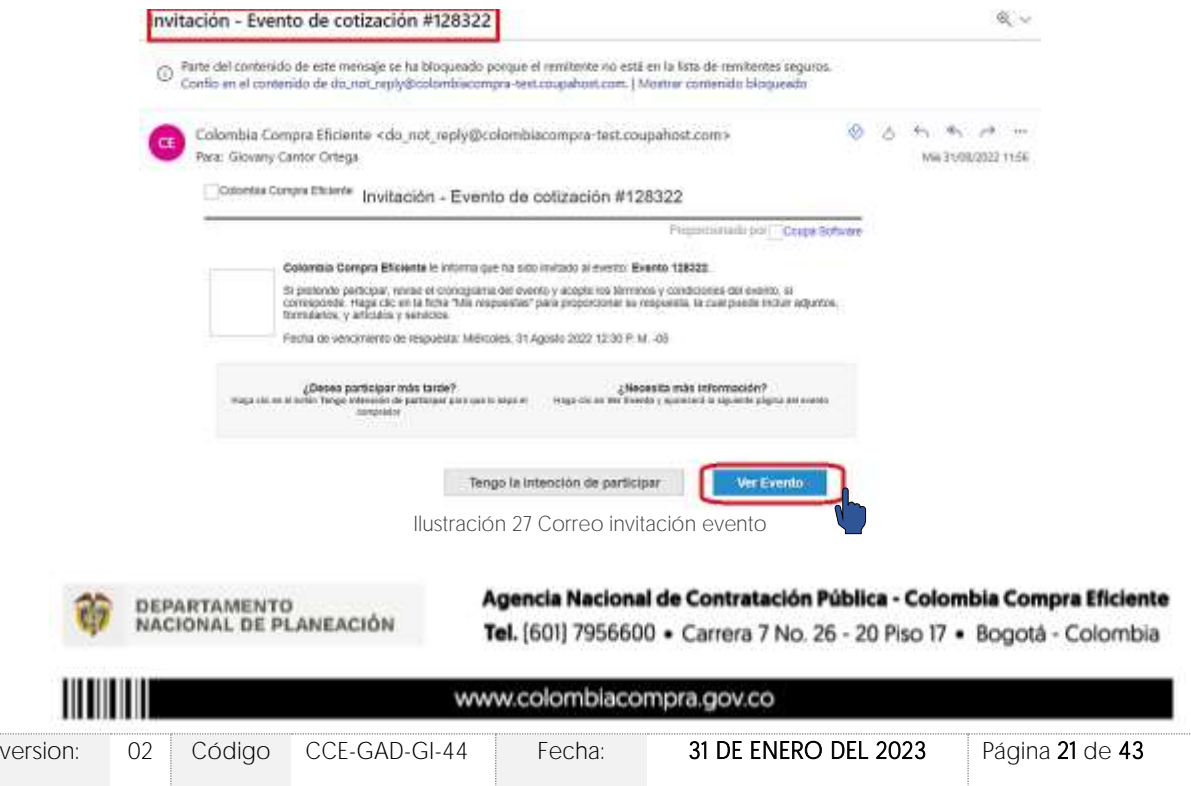

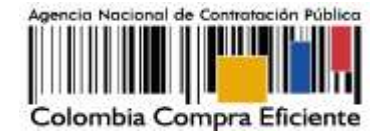

Este paso lo dirige a una nueva ventana donde el proveedor debe indicar que tiene la intención de responder, aceptar los términos y condiciones y, posteriormente, hacer clic en el botón enviar al propietario del evento.

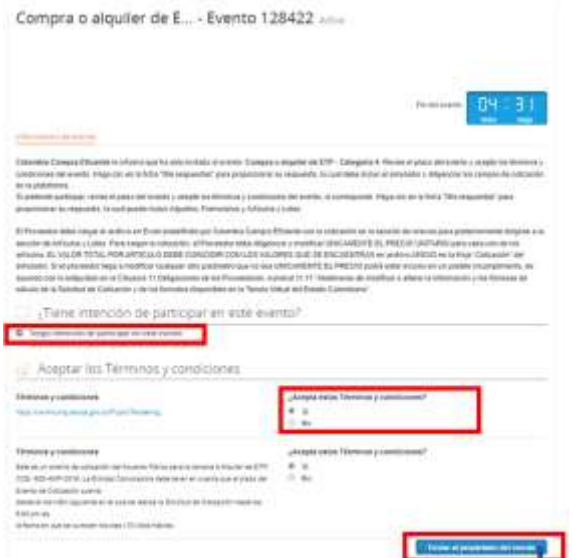

Ilustración 28 Selección de términos y condiciones

<span id="page-21-0"></span>El sistema guardará automáticamente la intención de participar en el evento y mostrará una notificación en la parte superior de la página en una franja color verde.

#### Cotización - Evento 128298 Activo

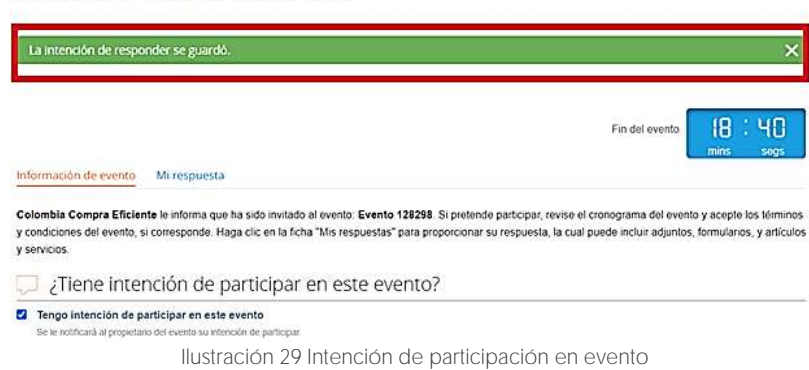

<span id="page-21-1"></span>Nota: La no cotización en los términos descritos en los documentos del proceso dará lugar a que las Entidades Compradoras reporten a Colombia Compra Eficiente la situación y proceda a adelantar el procedimiento administrativo sancionatorio por incumplimiento de las obligaciones derivadas del Acuerdo Marco e Instrumento de Agregación

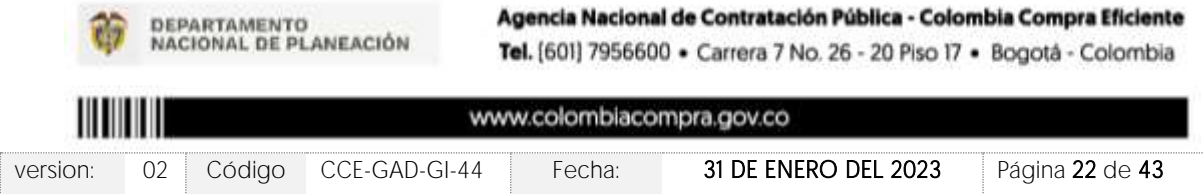

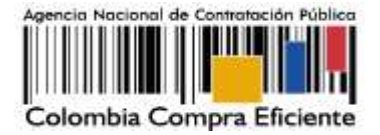

El Proveedor debe verificar el número del evento a cotizar, paso seguido, debe hacer clic en la pestaña "Información del Evento" y verificar la fecha de finalización del evento. Recuerde que los Acuerdos Marco de Precios e Instrumentos de Agregación de Demanda establecen un tiempo de cotización en días hábiles establecido en la minuta del AMP o IAD.

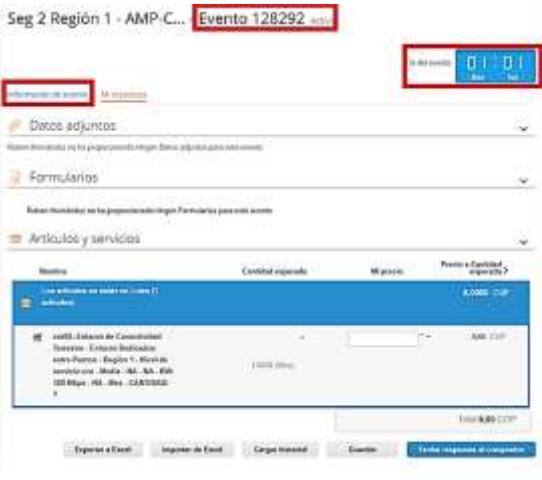

Ilustración 30 Información del evento

### <span id="page-22-1"></span><span id="page-22-0"></span>6.2. Descargar el simulador en formato Exel

El formato de Solicitud de Cotización es un archivo en Excel donde la Entidad Compradora define las especificaciones de los bienes o servicios que planea adquirir.

En el link del evento, el Proveedor debe ir a la pestaña "Mi respuesta", descargar y guardar el simulador cargado en la plataforma por la Entidad Compradora en la sección "Datos" adjuntos".

<span id="page-22-2"></span>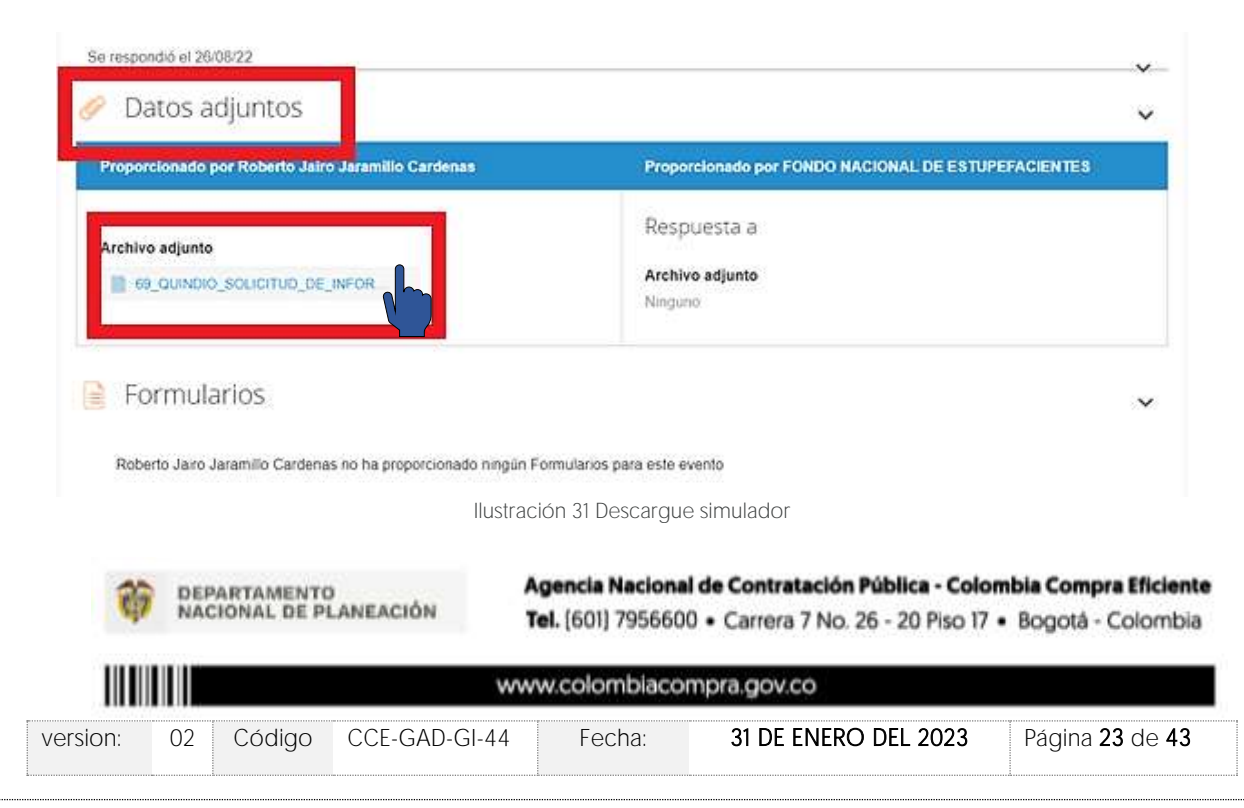

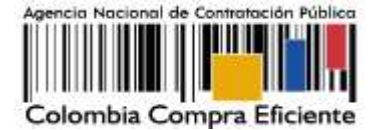

Nota: Recuerde que los simuladores varían según la naturaleza del Acuerdo Marco e Instrumento de Agregación de Demanda, si desea validar información más específica del simulador, debe remitirse al minisitio y descargar la guía de proveedores definida para ese Acuerdo y/o Instrumento.

## <span id="page-23-0"></span>6.3. Analizar Solicitud de Cotización

En el archivo de Excel, el Proveedor debe revisar la hoja "Cotización" para identificar el Segmento, las características técnicas, intervalos y demás especificaciones de los bienes o servicios que la entidad planea contratar.

<span id="page-23-2"></span>Nota: Es deber de la Entidad Compradora describir el porcentaje del Gravamen Adicional y su forma de Cálculo en caso de que aplique. R  $H$  $\overline{a}$ Cotización io de Precios de Material de Intendenci tón del Provendo **Programmers**  $\blacksquare$ Información de la Entidad Comprador INSTITUTO NACIONAL PENTENCIARIO Y CARCEL ARIO INPEC-000215546 **Contract market in the second Controlad Rem** Producto Precio Techo Márino (Cláusula 0) Bota tentr para la fuerza pública NTPID 0030 AS  $3,400$ nales festa .<br>Skrhø, indgør be gasänene adsknalerienangålad akcige enå sørala Odende Congra. Son grasånens adcondesporejende enangålars denäringsæsssrueitor<br>CA særeción en latuene NC son grasänene adcionales. X-Gravár **Teral Gravimenes adicionale**  $0.007$ cipto a ctudad SolCotizacion ResumenCotizacion Cotizacion Θ

Ilustración 32 Simulador Excel cotización

### <span id="page-23-1"></span>6.4. Diligenciar la cotización

Para diligenciar el simulador enviado por la Entidad Compradora en Excel, el proveedor deberá buscar y seleccionar su nombre

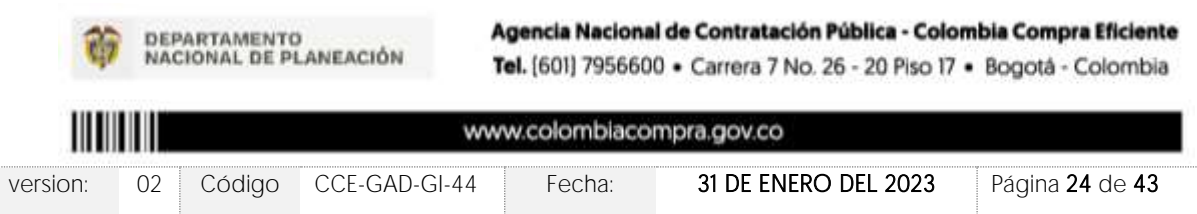

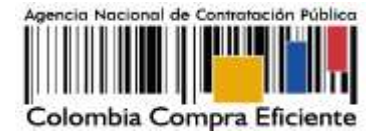

Tenga en cuenta que el Proveedor debe limitarse a realizar la cotización de acuerdo con base en las instrucciones indicadas en esta guía. Recuerde que está prohibido modificar las solicitudes, cambiar los valores o las fórmulas del simulador enviado por la Entidad Compradora.

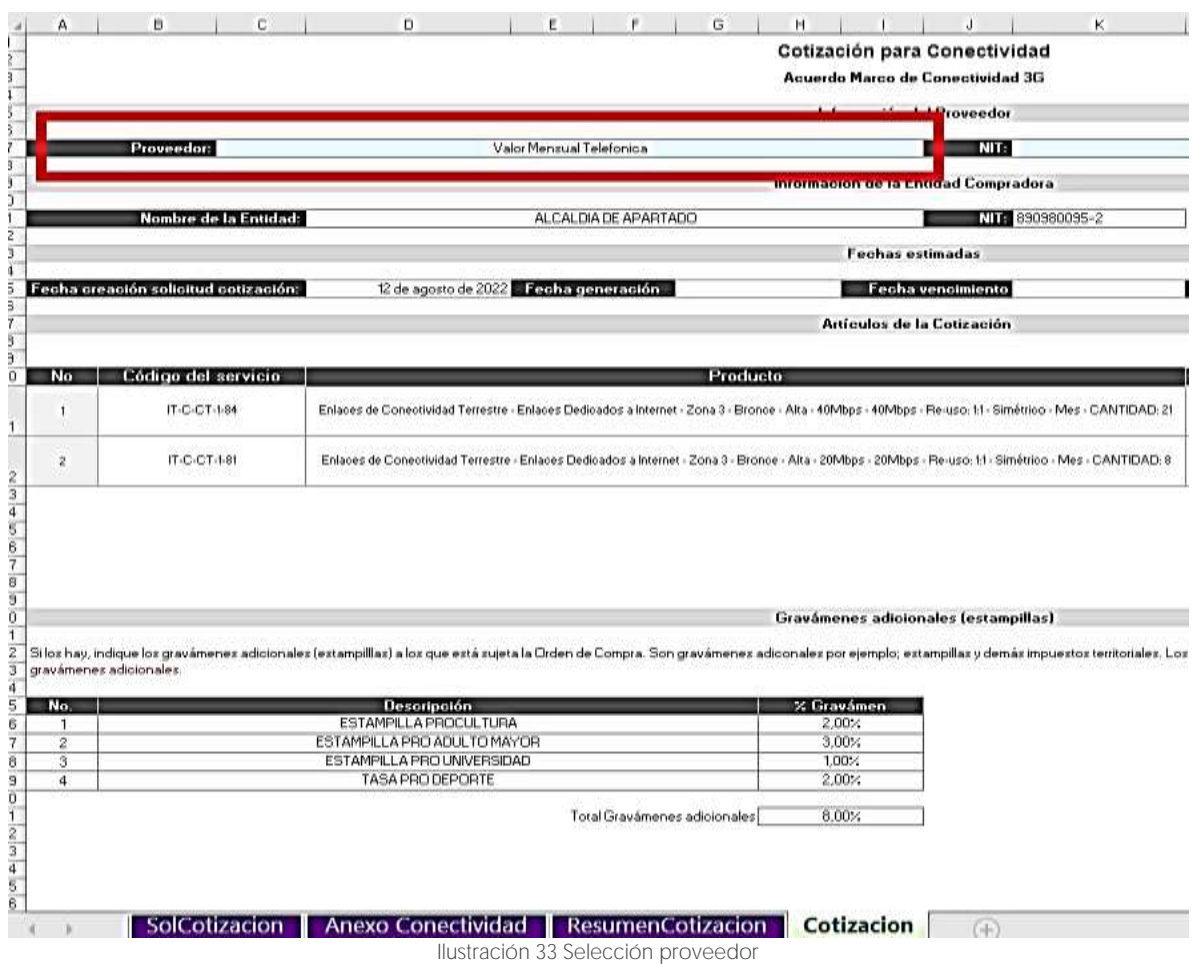

<span id="page-24-0"></span>Una vez seleccionado el Proveedor, el archivo automáticamente traerá los precios techo para cada uno de los bienes o servicios solicitados por la Entidad Compradora en el simulador.

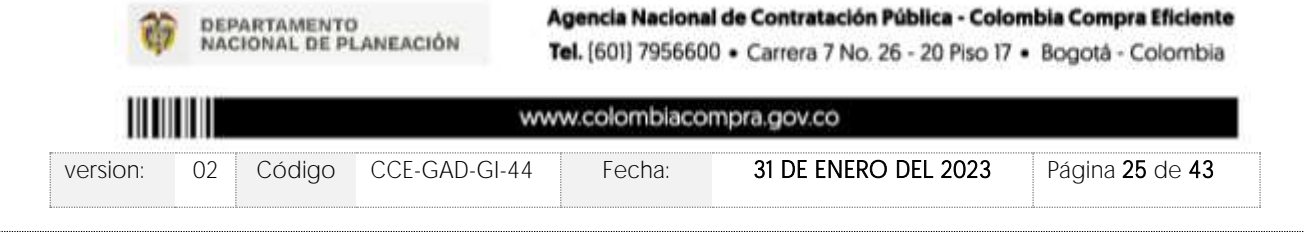

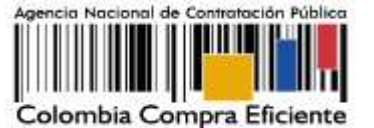

Preside State 8209-104-44 R 107083193 #1 12.000 ACS 10,759,819,50<br>2.044.300,76<br>12.803.870,58 es. Las important camp KSA y retención

Ilustración 34 Precios techo

<span id="page-25-0"></span>Luego de esto y cuando el Proveedor esté listo para cotizar, debe digitar el porcentaje de descuento que desea conceder para cada uno de los bienes o servicios con el fin de presentar su oferta sobre el proceso.

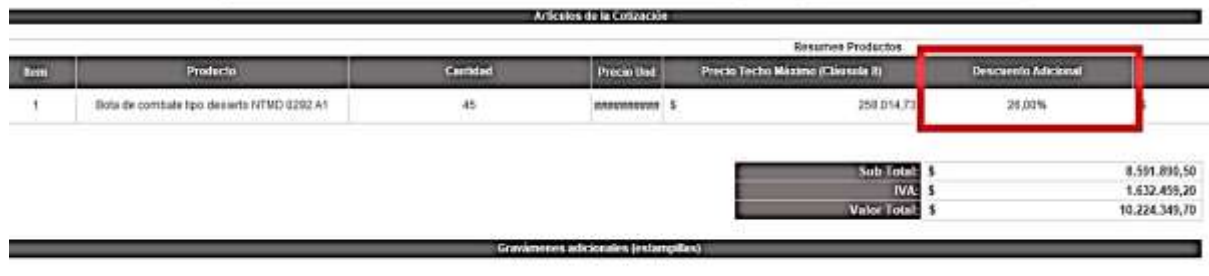

<span id="page-25-1"></span>los hay, indique los gravámenes adicionales (estampillas) a los que está xuela la Orden de Compas. Sos gravámens adicorales por ejemplo: estamplitas y demás impuestos tenítoriales. Los<br>questios como ICA y relación en la Ju

Ilustración 35 Porcentaje descuento proveedor

Una vez diligencie la columna de descuento, el simulador aplicará los descuentos y el Proveedor podrá ver en la columna "Valor total con descuento", el valor que está ofertando para cada producto o servicio y el valor total de la cotización.

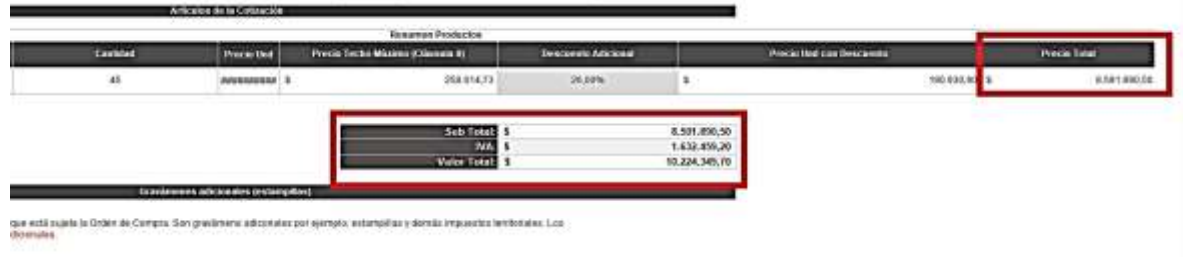

Ilustración 36 Valor total con descuento

<span id="page-25-2"></span>El Proveedor debe tener presente estos valores para digitarlos en la tienda al momento de responder esta cotización. Adicionalmente debe guardar este archivo, pues deberá cargarlo en la sección de "Mi Respuesta" en la Tienda Virtual del Estado Colombiano - TVEC al momento de cotizar.

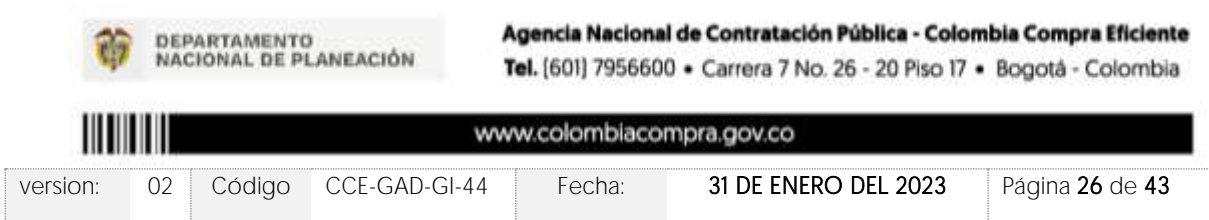

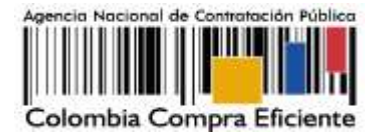

### <span id="page-26-0"></span>6.5. Diligenciar cotizaciones en la Tienda Virtual

El Proveedor debe cargar el archivo en Excel predefinido por Colombia Compra Eficiente con la cotización en la sección de Datos adjuntos para posteriormente dirigirse a la sección de Artículos y Servicios.

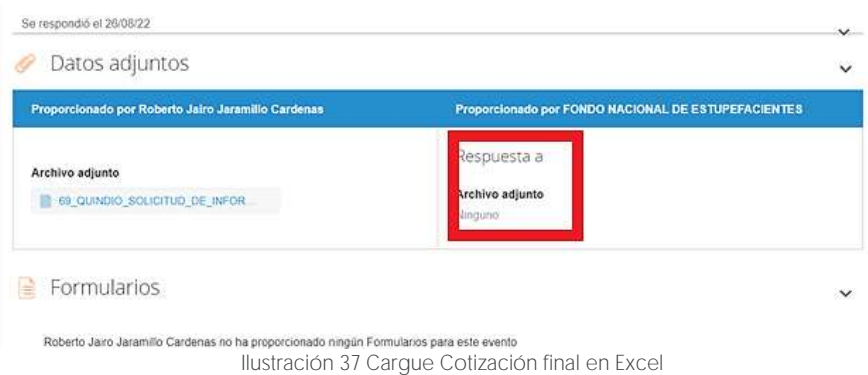

<span id="page-26-1"></span>En la sección "Artículos y Servicios" el Proveedor debe diligenciar su cotización con los valores indicados en el simulador, haciendo de esta, la oferta definitiva. El archivo anexo es un documento soporte de la cotización; sin embargo, el valor que prevalece es el indicado en la Tienda Virtual del Estado Colombiano - TVEC.

Para cargar la cotización, el Proveedor debe diligenciar el campo "mi precio" para cada uno de los artículos. Todos los valores diligenciados en la Tienda Virtual del Estado Colombiano TVEC deben coincidir con los registrados en el archivo de Excel anexado en la hoja "Cotización" del simulador.

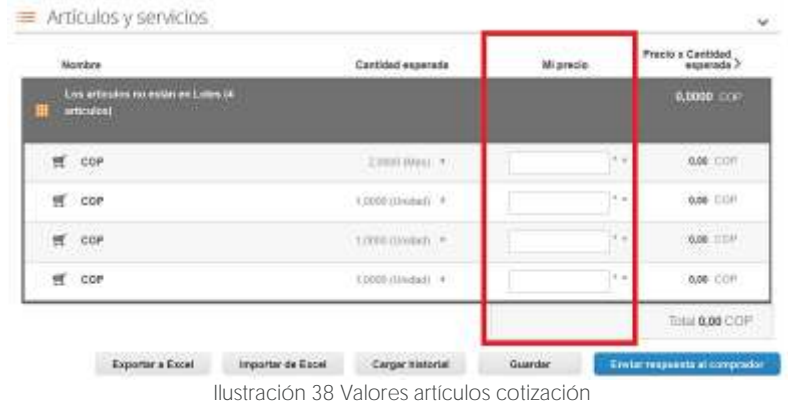

<span id="page-26-2"></span>Nota: Únicamente el Acuerdo Marco de Vehículos aplica la opción de "Múltiples respuestas", antes de diligenciar la información. En este caso, el Proveedor debe ingresar el nombre de la respuesta de la cotización que va a enviar a través de la Tienda Virtual.

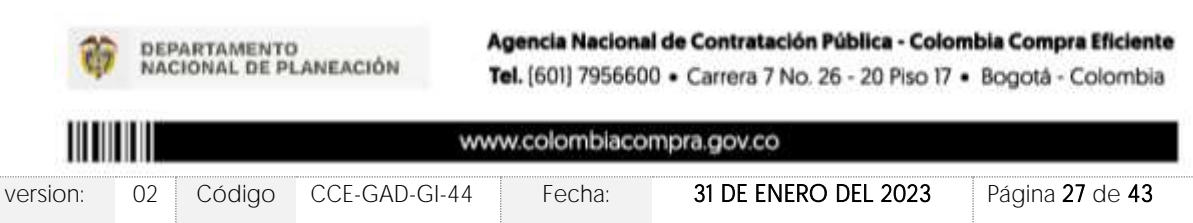

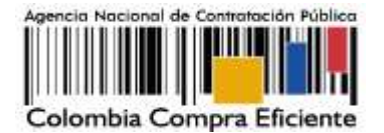

### <span id="page-27-0"></span>6.6. Enviar cotización

Para enviar la cotización el Proveedor debe hacer clic en el botón "Enviar respuesta al comprador". El Proveedor puede actualizar su cotización dentro del plazo de establecido en la minuta antes del cierre del evento de solicitud de cotización publicado por la Entidad Compradora en la Tienda Virtual del Estado Colombiano - TVEC.

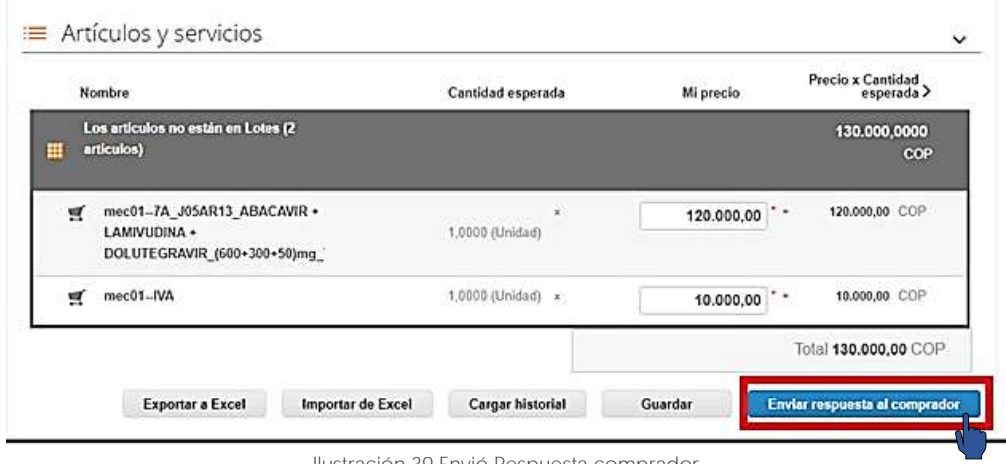

Ilustración 39 Envió Respuesta comprador

<span id="page-27-1"></span>Nota: En caso de que el Proveedor desee guardar su respuesta antes de ser enviada al comprador deberá hacer clic en el botón "Guardar", sin embargo, tenga presente que la respuesta no será enviada hasta que proceda en dar clic en el botón "Enviar respuesta al comprador".

Una vez enviada la cotización, el Proveedor debe validar el envío verificando que aparece un recuadro verde en la parte superior de la página, indicando que fue enviada satisfactoriamente al comprador. Adicional a esto, es recomendable que el proveedor tenga presente el número de la respuesta, pues es el comprobante de que la respuesta fue enviada.

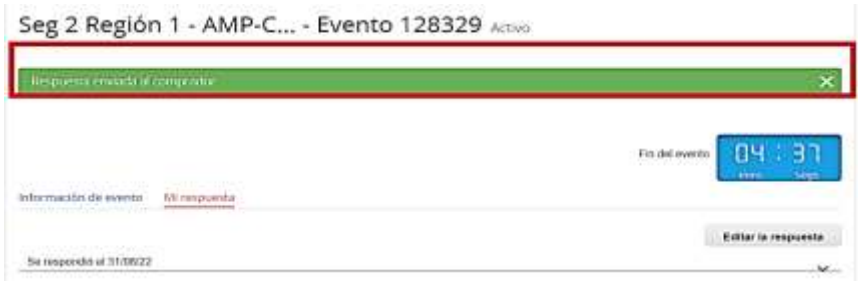

Ilustración 40 Confirmación envió respuesta

<span id="page-27-2"></span>Del mismo modo, es posible verificar el envío de la respuesta ingresando a la Solicitud de Cotización, en la sección de "cargar historial". En caso de no aparecer el envío, debe verificar

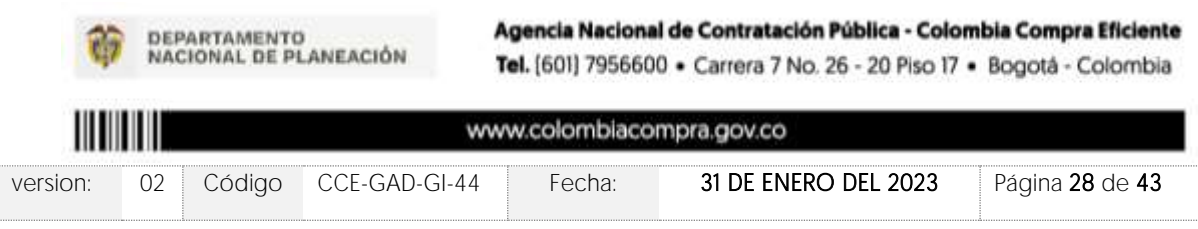

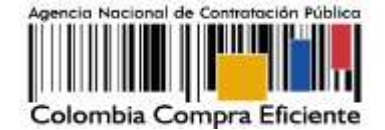

que todos los campos requeridos fueron diligenciados correctamente y enviar nuevamente la cotización.

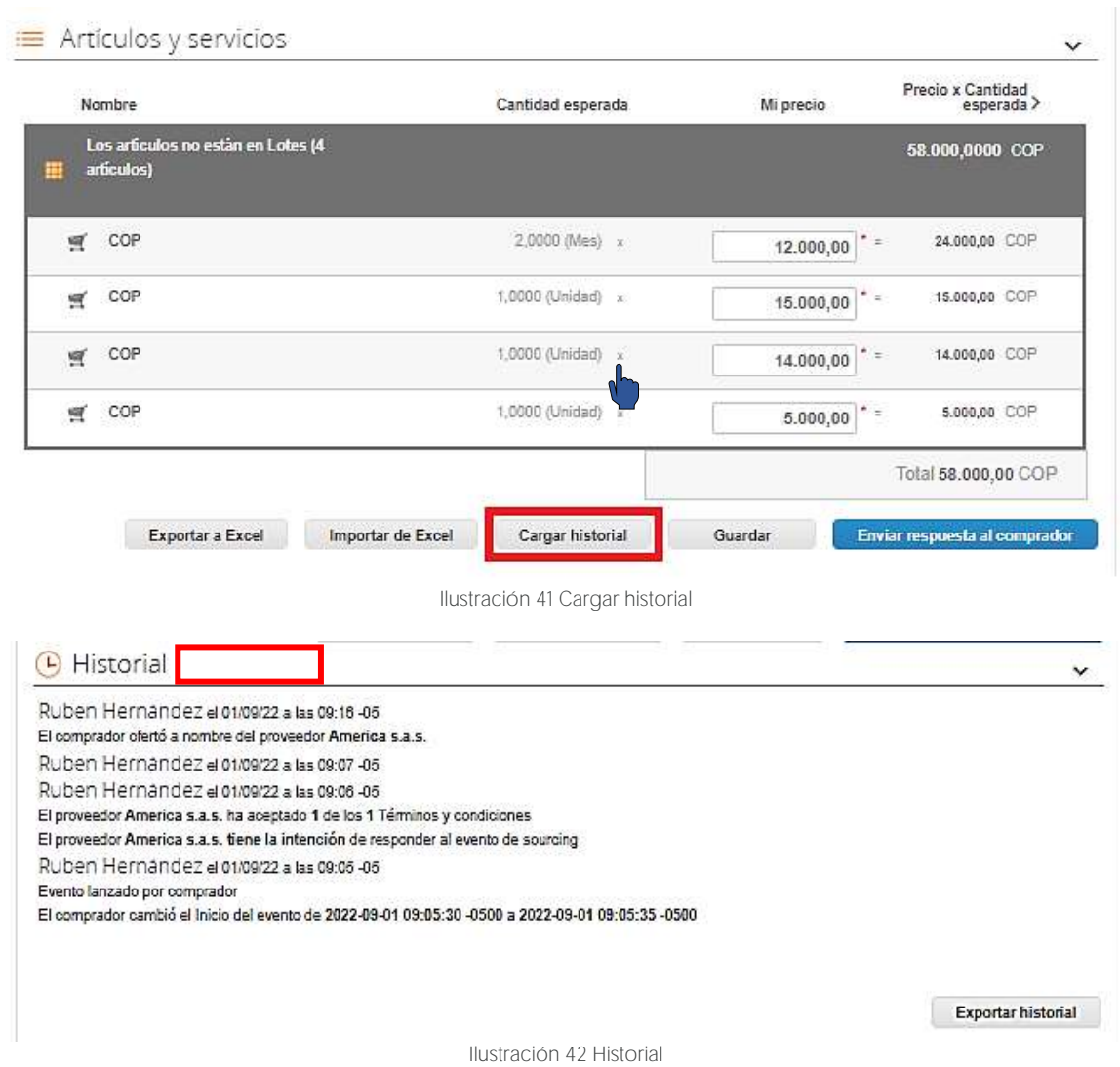

### <span id="page-28-2"></span><span id="page-28-1"></span><span id="page-28-0"></span>6.7. Mensajes durante la Solicitud de Cotización

En la sección "Mensajes" ubicada en la parte inferior de la pantalla, el Proveedor puede solicitar y recibir información de la Entidad Compradora o realizar consultas sobre la Solicitud de Cotización. La recepción de las consultas será notificada por el correo electrónico registrado.

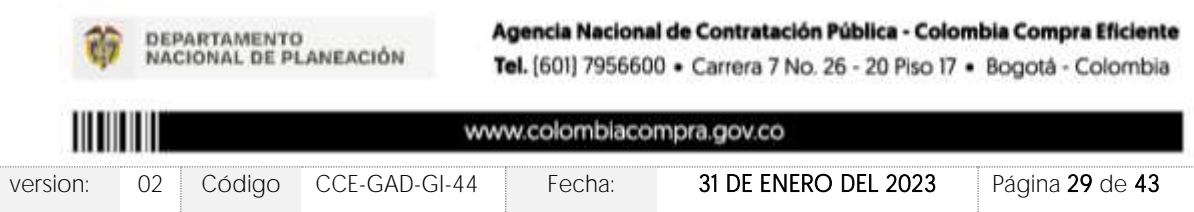

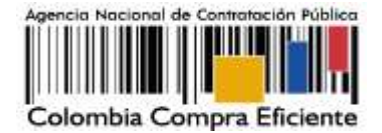

La Entidad Compradora debe enviar la respuesta a través de la misma sección a todos los Proveedores, sin importar el remitente original. En el caso que una Entidad Compradora requiera anular o retractarse del proceso de cotización, debe manifestarlo a través de la casilla mensajes, justificando el motivo para cerrar el proceso anticipadamente y deberá hacerlo a través de un Acto Administrativo motivado

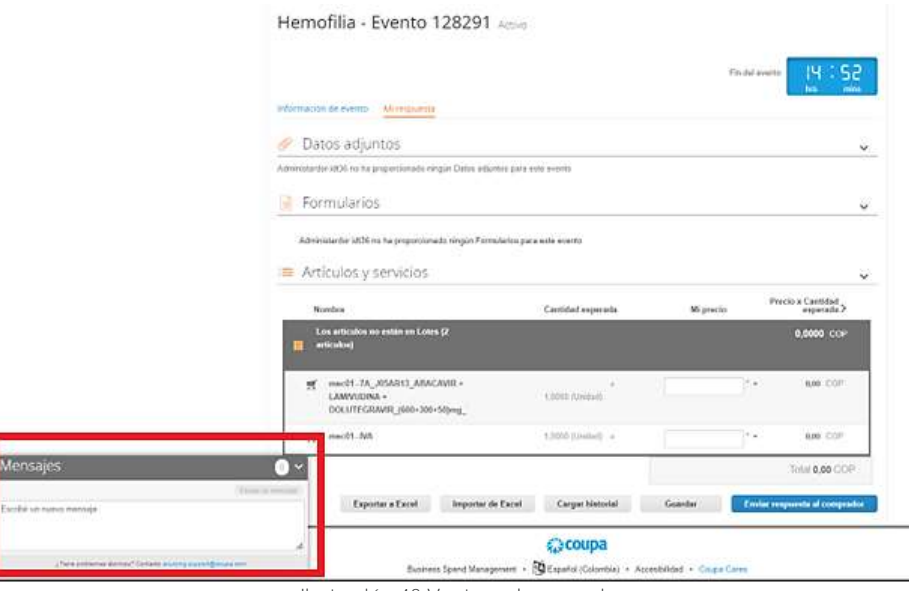

Ilustración 43 Ventana de mensajes

<span id="page-29-1"></span>Los Proveedores envían las cotizaciones durante el tiempo establecido y cada vez que un Proveedor envía una respuesta de cotización, le llega un mensaje al Usuario Comprador de dicha acción. Sin embargo, la Entidad Compradora solo podrá ver las respuestas de cotización una vez el evento haya concluido.

Las Entidades Estatales pueden ajustar los eventos de cotización cuando han cometido errores enviando un mensaje a los Proveedores, a través de la Tienda Virtual del Estado Colombiano. La Entidad Estatal debe finalizar el evento errado y crear un nuevo evento con la información corregida para que los Proveedores presenten su cotización. El plazo para cotizar empieza a correr de nuevo a partir de la fecha del evento de Solicitud de Cotización corregido

# <span id="page-29-0"></span>**7. PROCESO DE COTIZACIÓN SIMULADOR WEB**

En los casos que el simulador no se haya elaborado en formato Excel, este estará en versión web, para este caso, el Proveedor tiene dos opciones para responder las invitaciones a cotizar en un evento de cotización.

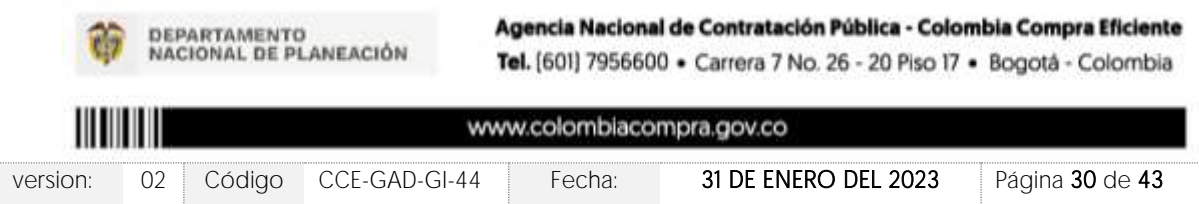

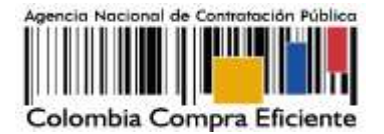

### <span id="page-30-0"></span>7.1. Notificación correo electrónico

Una vez la Entidad Compradora genera un nuevo evento de cotización, la plataforma enviará una notificación al correo del Proveedor donde será invitado a cotizar. Al recibir la notificación, el Proveedor debe ingresar a la plataforma para diligenciar la información requerida para la presentación de su oferta. El correo a través del cual es emitida la invitación es NOTIFICACIONES TVEC CCE [\(notificacionestvec@colombiacompra.gov.co\)](mailto:notificacionestvec@colombiacompra.gov.co) como se evidencia en la siguiente imagen:

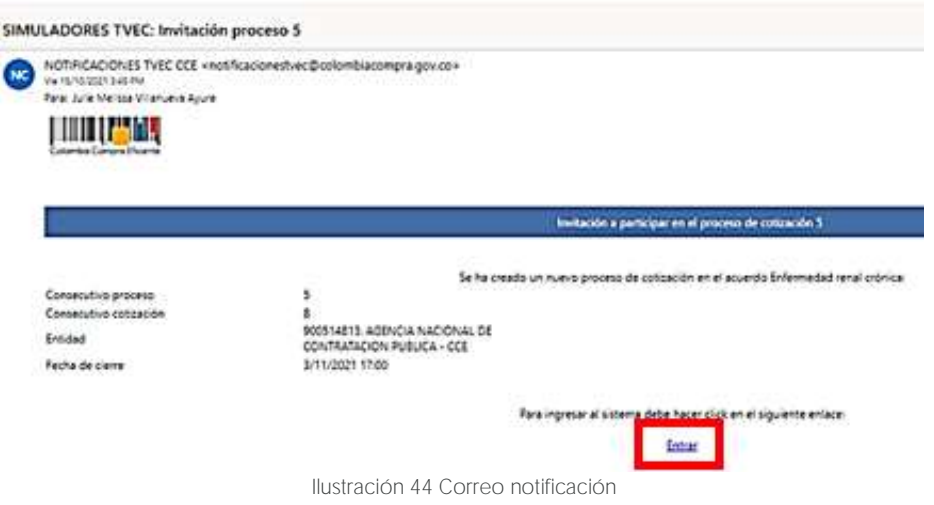

### <span id="page-30-2"></span><span id="page-30-1"></span>7.2. Ingreso desde el enlace

En la segunda opción, el proveedor puede ingresar a la plataforma a través del siguiente enlace: [https://simuladoresproveedor.colombiacompra.gov.co.](https://simuladoresproveedor.colombiacompra.gov.co/) Una vez ingrese, se habilitará un campo editable donde debe digitar su número de NIT, y hacer clic en el botón azul "Buscar usuarios". .

<span id="page-30-3"></span>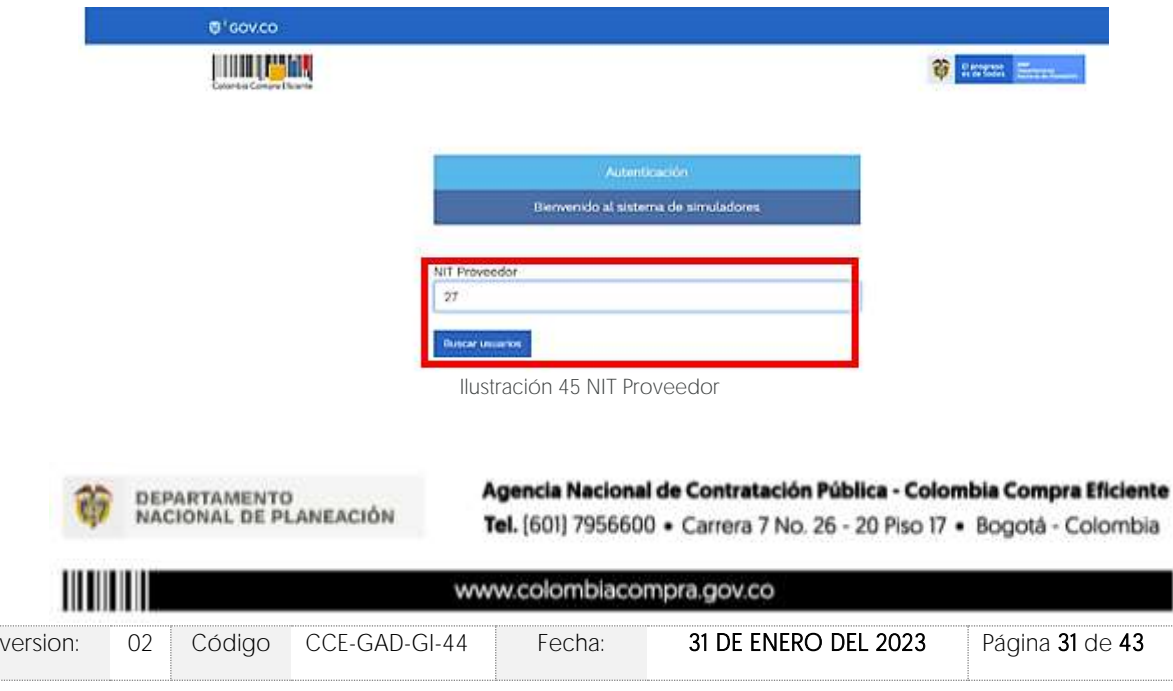

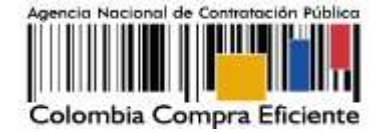

Esta acción mostrará el nombre del proveedor que ha sido vinculado o enlazado al NIT digitado.

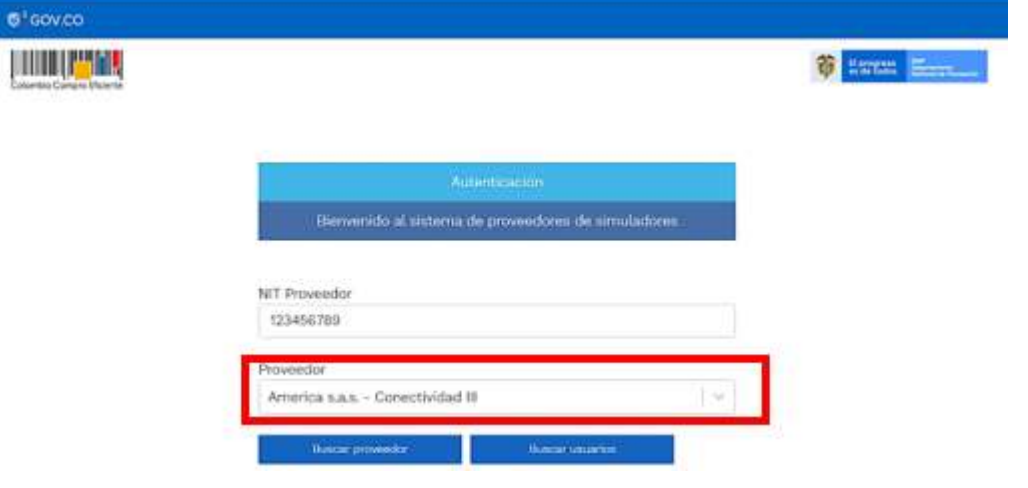

Ilustración 46 Proveedor según NIT

<span id="page-31-0"></span>Una vez seleccionado el proveedor, en el campo "Usuarios" se habilitará una lista desplegable que muestra los correos que han sido vinculados o enlazados al proveedor

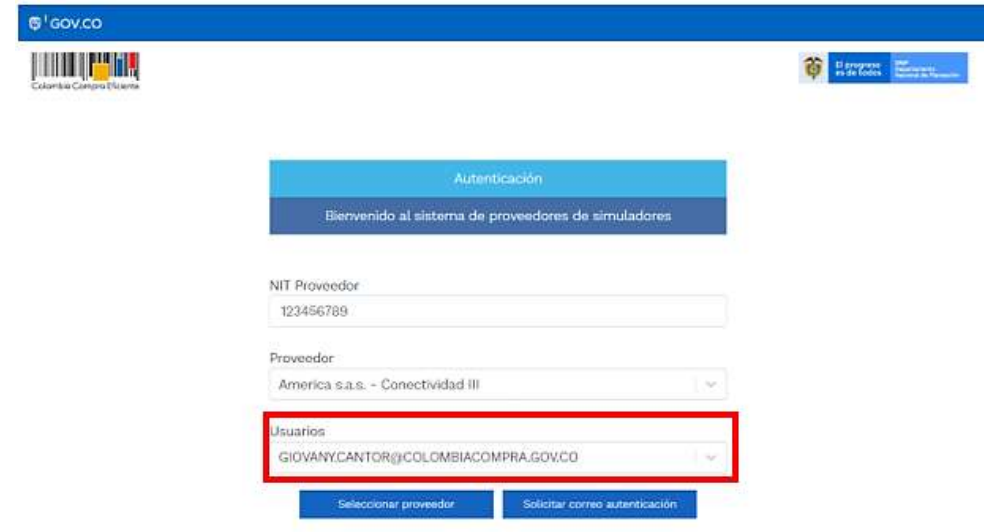

Ilustración 47 Selección correo electrónico

<span id="page-31-1"></span>Cuando haya seleccionado el correo electrónico del usuario haga clic en el botón azul "Solicitar correo autenticación"

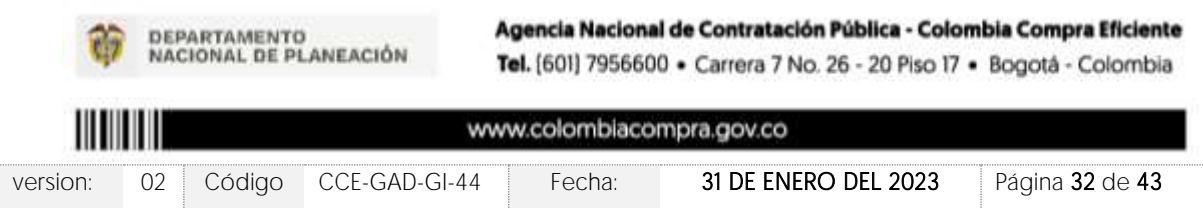

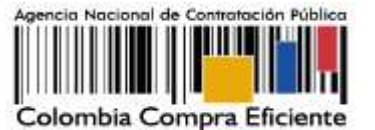

#### Usuarios

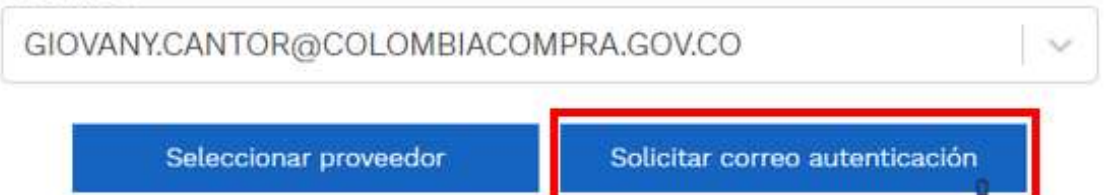

Ilustración 48 Solicitud autenticación

<span id="page-32-1"></span>Una vez solicitado el correo de autenticación, debe verificar el recibo de un correo electrónico de autenticación emitido por: Simuladores CCE [oportunidades@colombiacompra.gov.co.](mailto:oportunidades@colombiacompra.gov.co) y acceder por medio del enlace "Entrar".

Nota: Si por algún motivo no recibió el mensaje en la bandeja de entrada principal, no olvidar verificar los correos de entrada de SPAM

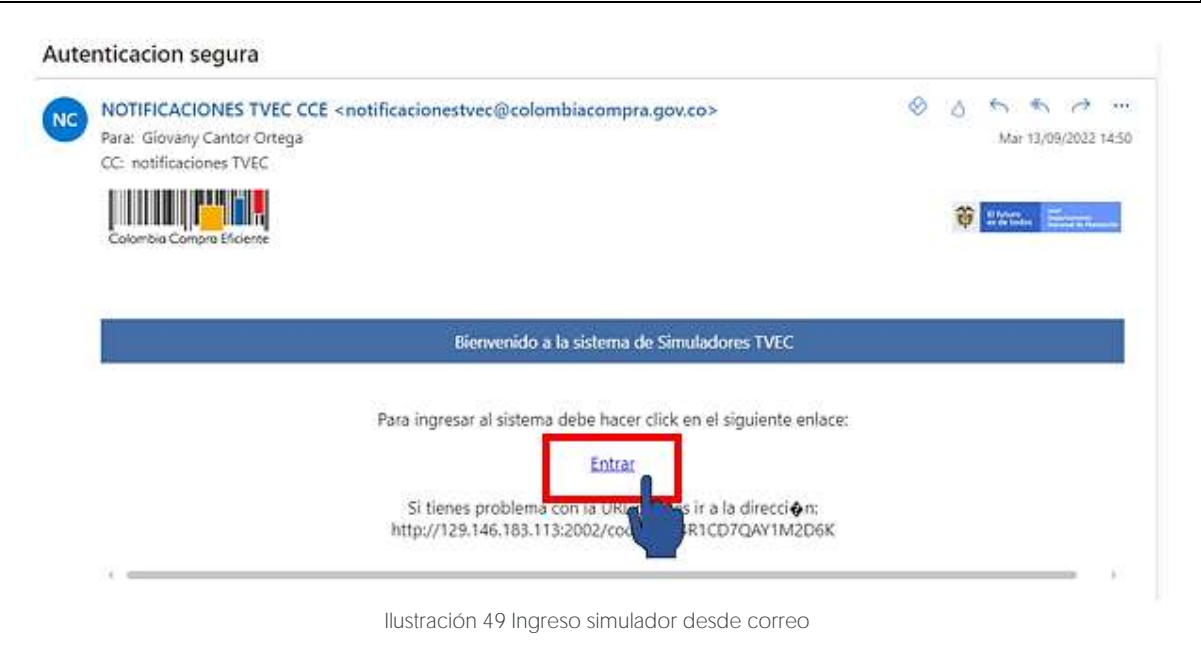

# <span id="page-32-2"></span><span id="page-32-0"></span>7.3. Analizar Cotizaciones

Una vez ha ingresado, se puede visualizar la ventana principal y el menú de la plataforma donde se encuentra la opción de "Cotizaciones" y en la derecha opción "Usuario"

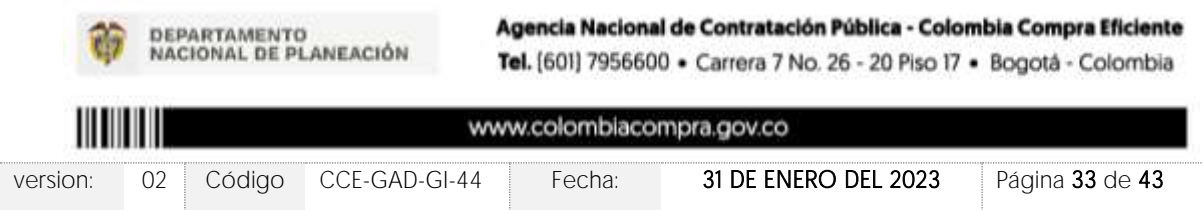

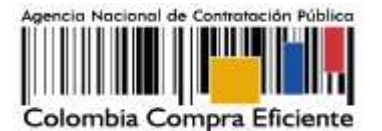

@'GOV.CO **THE PER** il gragnosis<br>Indonésia Cottasciones Usuario nes ordenes de comp #7 Cottosciology Cotizaciones Cotizaciones abiertas sin envisc Cotizaciones abiertas enviadas Cotizaciones enviadas Show entries Seirch  $\mathcal{V}_2$  $\ddot{\bullet}$ Ilustración 50 Ingreso a Cotizaciones

<span id="page-33-0"></span>Al ingresar en la opción cotizaciones el simulador muestra todas las simulaciones que han sido creadas, al hacer clic en el botón  $\qquad \qquad \bullet$  este muestra los datos de la cotización.

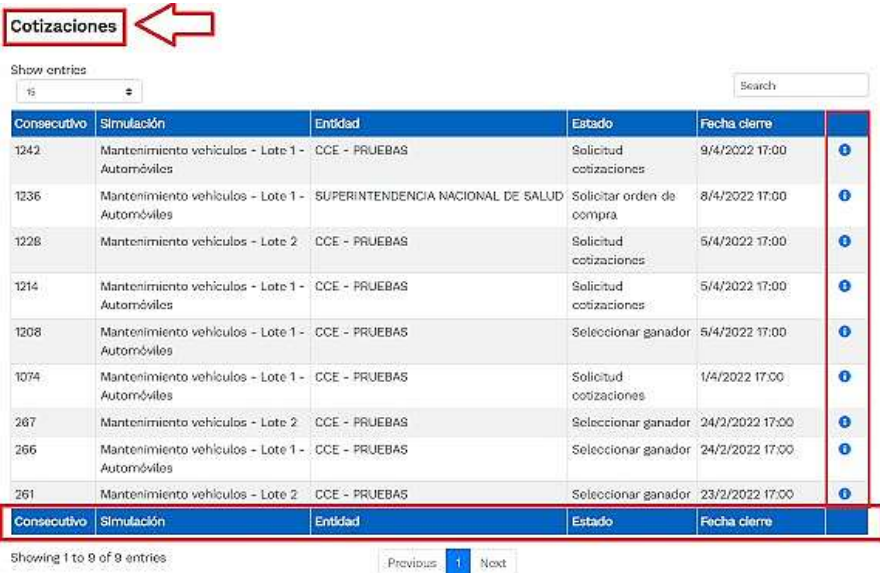

Ilustración 51 Simulaciones creadas

<span id="page-33-1"></span>Al abrir la cotización, encontrará el detalle de la solicitud hecha por la Entidad Compradora y los botones azules para cargar información.

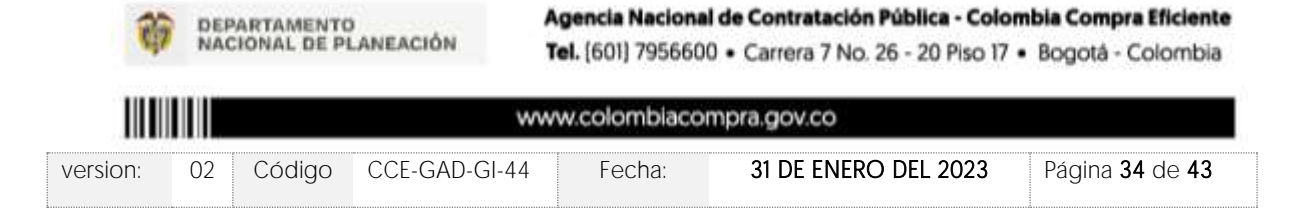

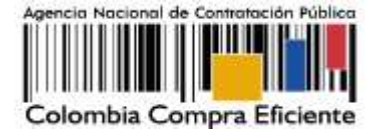

 $0$  sovice **JULIUS AN** C Avenue Emma Coreace Usahi **Albanconico** THE OWNER AND NOT THE RESIDENCE OF CONFIDENCES IN FURNISH. COM 100 3H 20V Cotización: Enfermedad renal crónica - AGENCIA NACIONAL DE CONTRATACION PUBLICA - CCE unum m X Minister production **O** Basical Enfermedad rehal ord arde found Consecutivo cotización  $\mathfrak{c} \mid \mathfrak{z}$ Consecutivo proceso  $\overline{b}$ **Imulación** Fecha maxima do respuesta 3/1/2021 17:00 Entidad : ASENCIA NACIONAL DE CONTRATACIÓN PUBLICA - OCE Evento cotización A. Cantidad de personas  $\overline{4}$ Tiempo de tratamiento (Meses)  $4$  $\Box$ Ilustración 52 Detalle cotización

<span id="page-34-0"></span>En esta sección encontrará las siguientes funciones:

- Subir archivo
- % IVA todos productos
- Descuento todos productos
- Cronometro del evento

Subir archivo: Al hacer clic en el botón subir archivo, el simulador presenta una ventana emergente con las opciones de elección y descripción del archivo a cargar.

<span id="page-34-1"></span>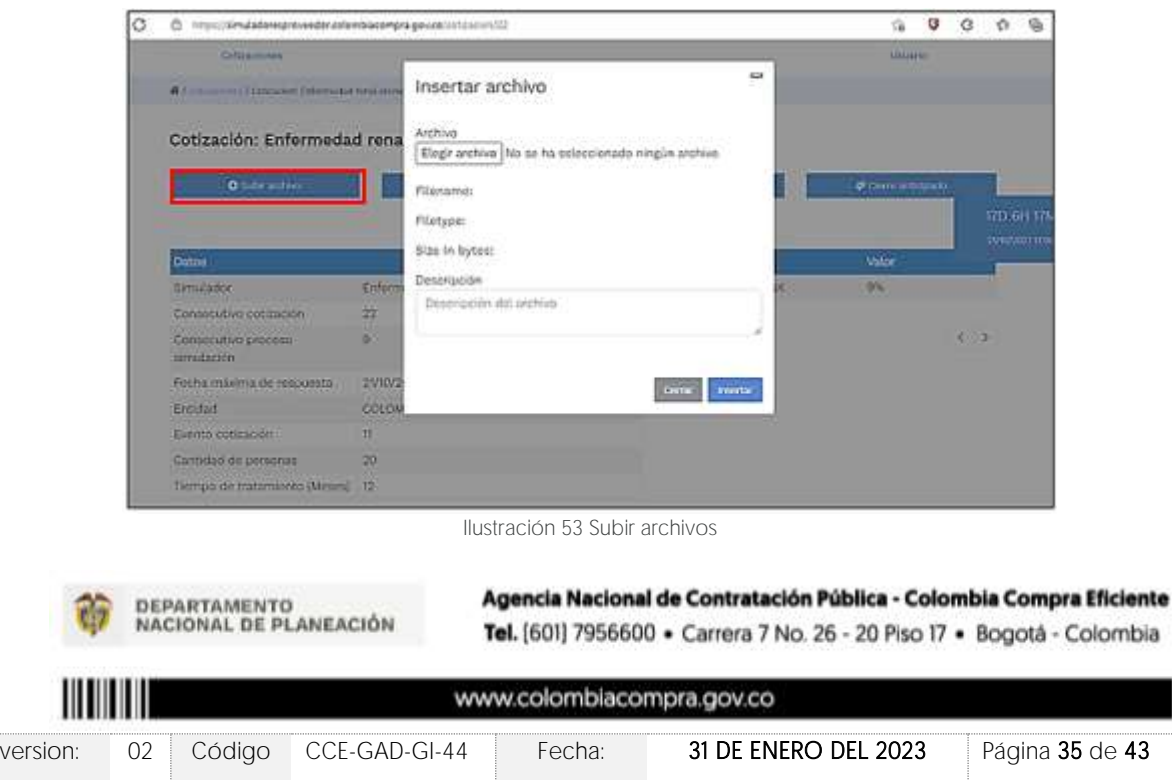

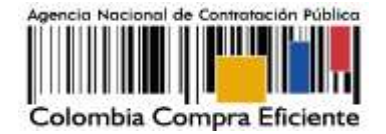

Mis archivos: Una vez cargado el archivo se activa la pestaña mis archivos la cual muestra los archivos que han sido cargados en el simulador, esta opción permite la edición  $\boxed{r}$  y/o eliminación del documento descrito en la fila (nombre, descripción).

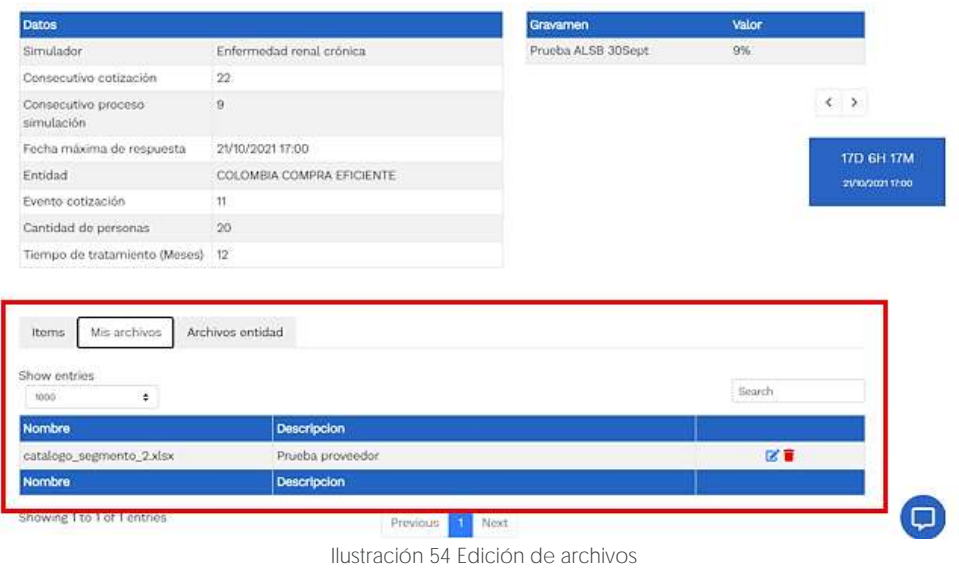

<span id="page-35-0"></span>Archivos entidad: Esta opción permite identificar los archivos cargados por la entidad compradora, su nombre y descripción correspondiente.

<span id="page-35-1"></span>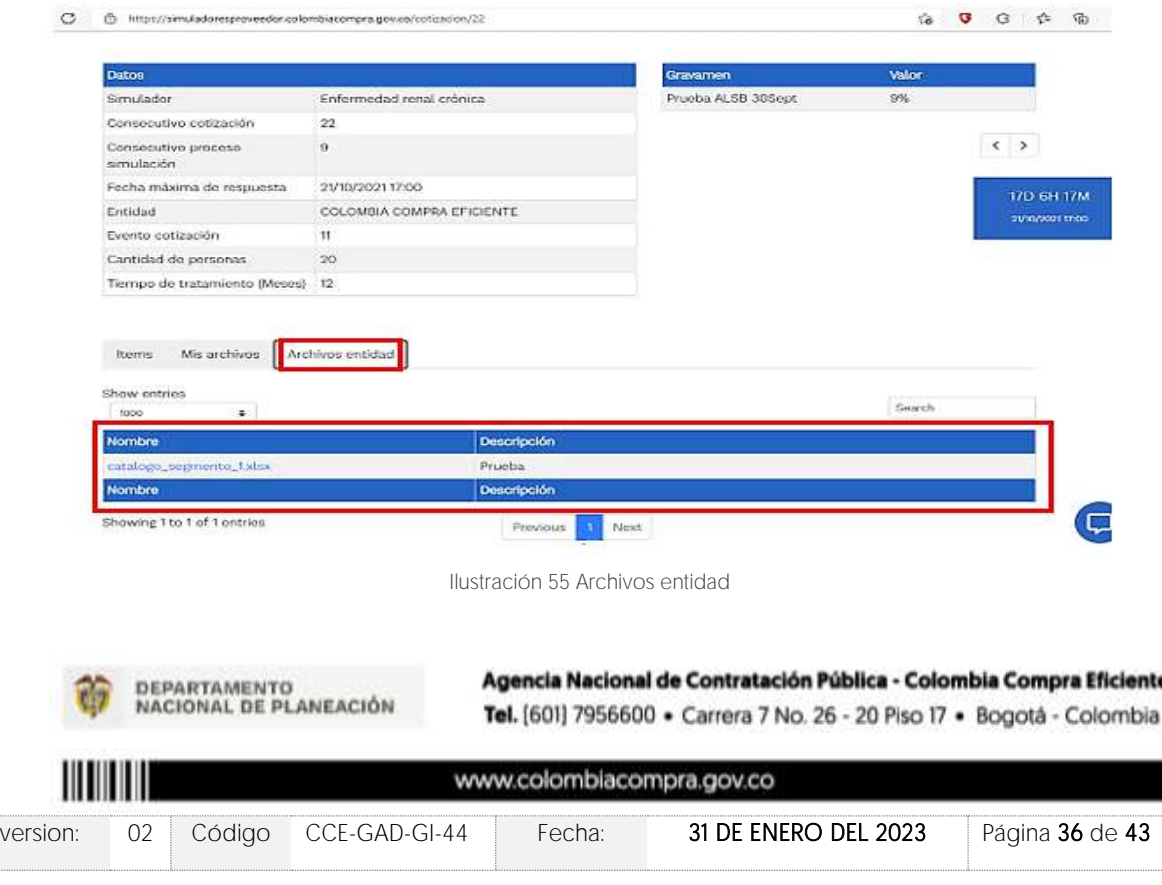

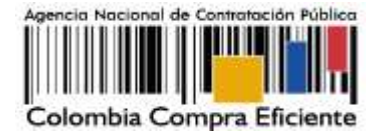

Porcentaje de IVA todos productos: Al hacer clic en el botón %, se activa una ventana emergente en donde se puede establecer el porcentaje de IVA a TODOS los productos simultáneamente. Sin embargo, si los valores de IVA son diferentes en cada uno de los productos, se debe parametrizar uno a uno, dirigiéndose a la opción de Ítems.

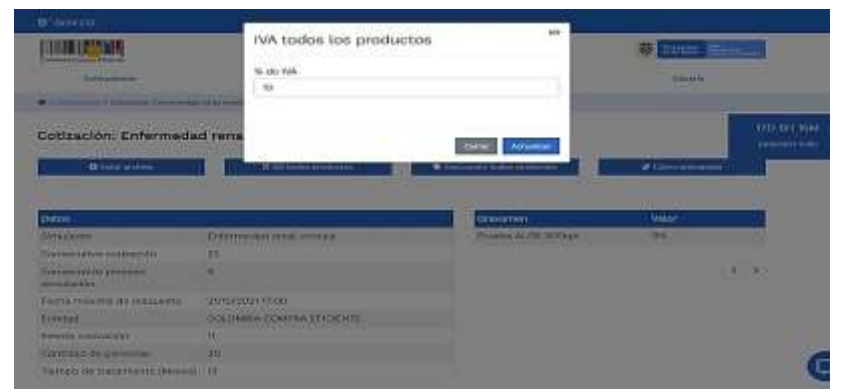

Ilustración 56 Iva productos

<span id="page-36-0"></span>Descuento todos productos: En el botón descuento a todos los productos, se activa una ventana emergente por medio de la cual es posible establecer el descuento aplicable a TODOS los bienes y/o servicios objeto de la simulación, pero si los porcentajes de descuento son diferentes en los productos, se debe hacer la parametrización uno a uno, dirigiéndose a las líneas del simulador en la parte inferior.

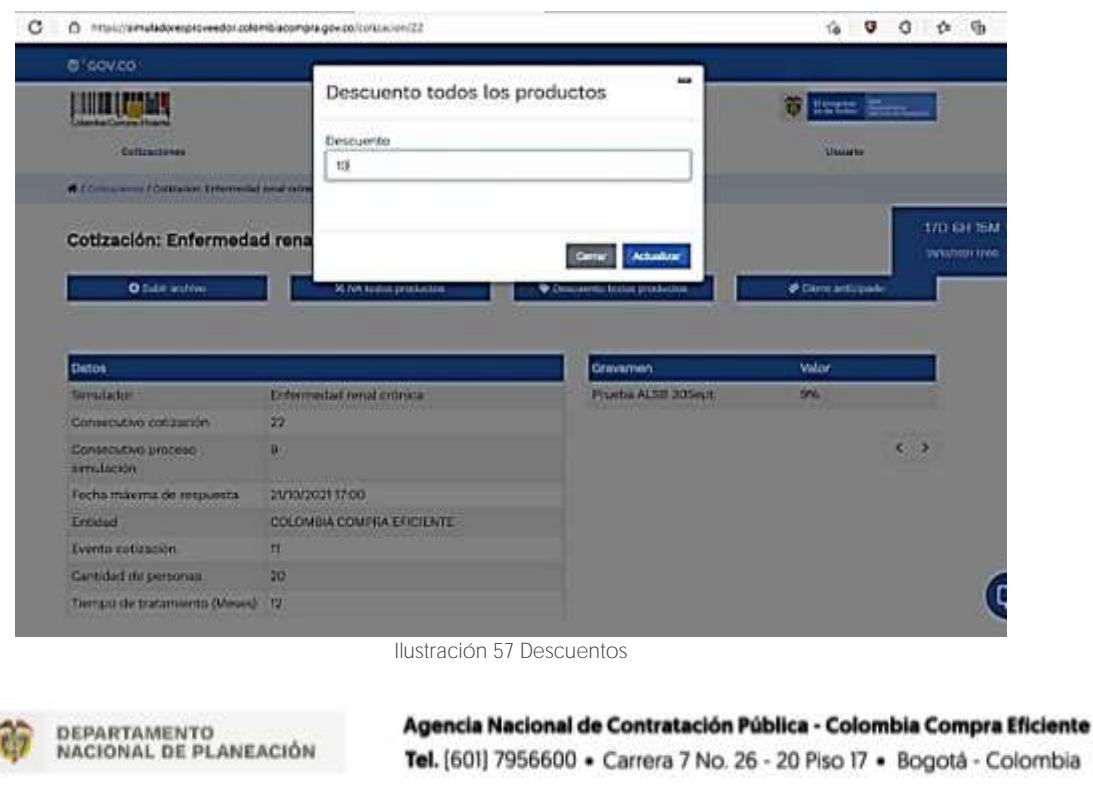

<span id="page-36-1"></span>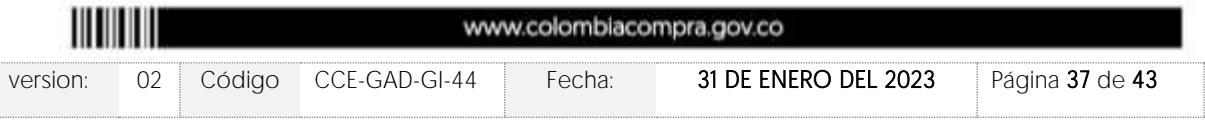

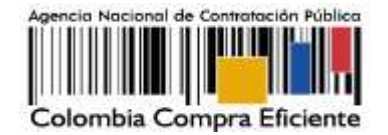

Ítems: Una vez registrada la información de los botones subir archivo, % IVA todos los productos y descuento todos los productos, se puede visualizar la información previamente diligenciada en la parte inferior opción "Ítems"

Editar ítem: La tabla resumen contiene la función de edición, a al hacer clic en este botón se presenta una ventana emergente con la información editable.

Cronometro del tiempo: Esta opción muestra el conteo del tiempo para presentar su oferta, después de finalizado, no podrá enviar información.

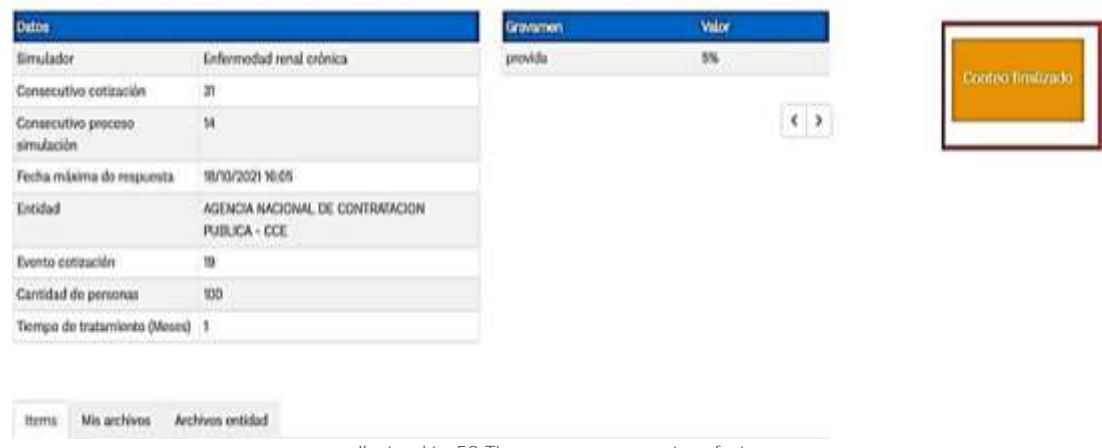

Ilustración 58 Tiempo para presentar oferta

<span id="page-37-0"></span>Mensajes: A través de esta opción, el proveedor podrá enviar mensajes a la entidad compradora sobre la solicitud de cotización. La recepción de las consultas se hará a través de la funcionalidad "Mensajes" y será notificada por correo electrónico. La Entidad Compradora debe enviar la respuesta a través de la misma funcionalidad a todos los Proveedores, sin importar el remitente original.

Es importante que toda la comunicación del evento de cotización se realice únicamente a través de la opción de "**Mensajes**" del simulador WEB, lo cual permitirá llevar la trazabilidad del proceso. Cualquier comunicación emitida fuera del simulador WEB perderá validez.

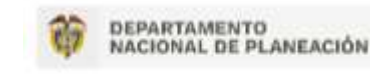

Agencia Nacional de Contratación Pública - Colombia Compra Eficiente Tel. [601] 7956600 · Carrera 7 No. 26 - 20 Piso 17 · Bogotá - Colombia

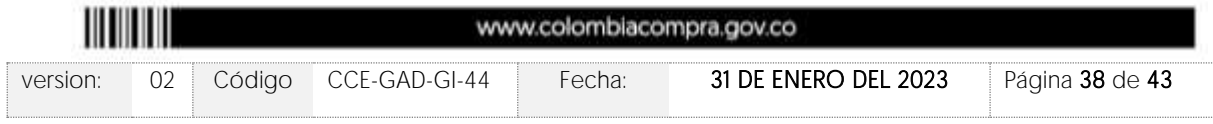

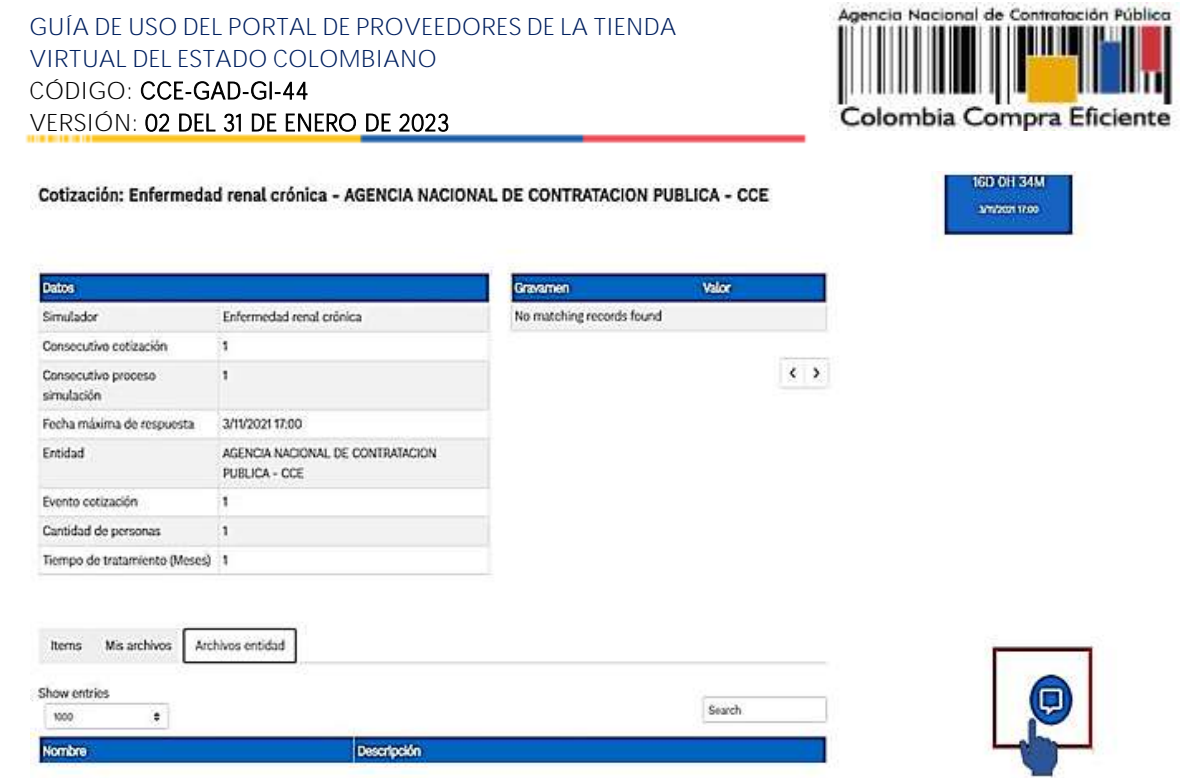

Ilustración 59 Ventana de mensajes

<span id="page-38-0"></span>Enviar cotización: Al dar clic en el botón "Enviar" se activa una ventana emergente por medio de la cual se hace la validación de la simulación y sube a la categoría de enviar cotización.

<span id="page-38-1"></span>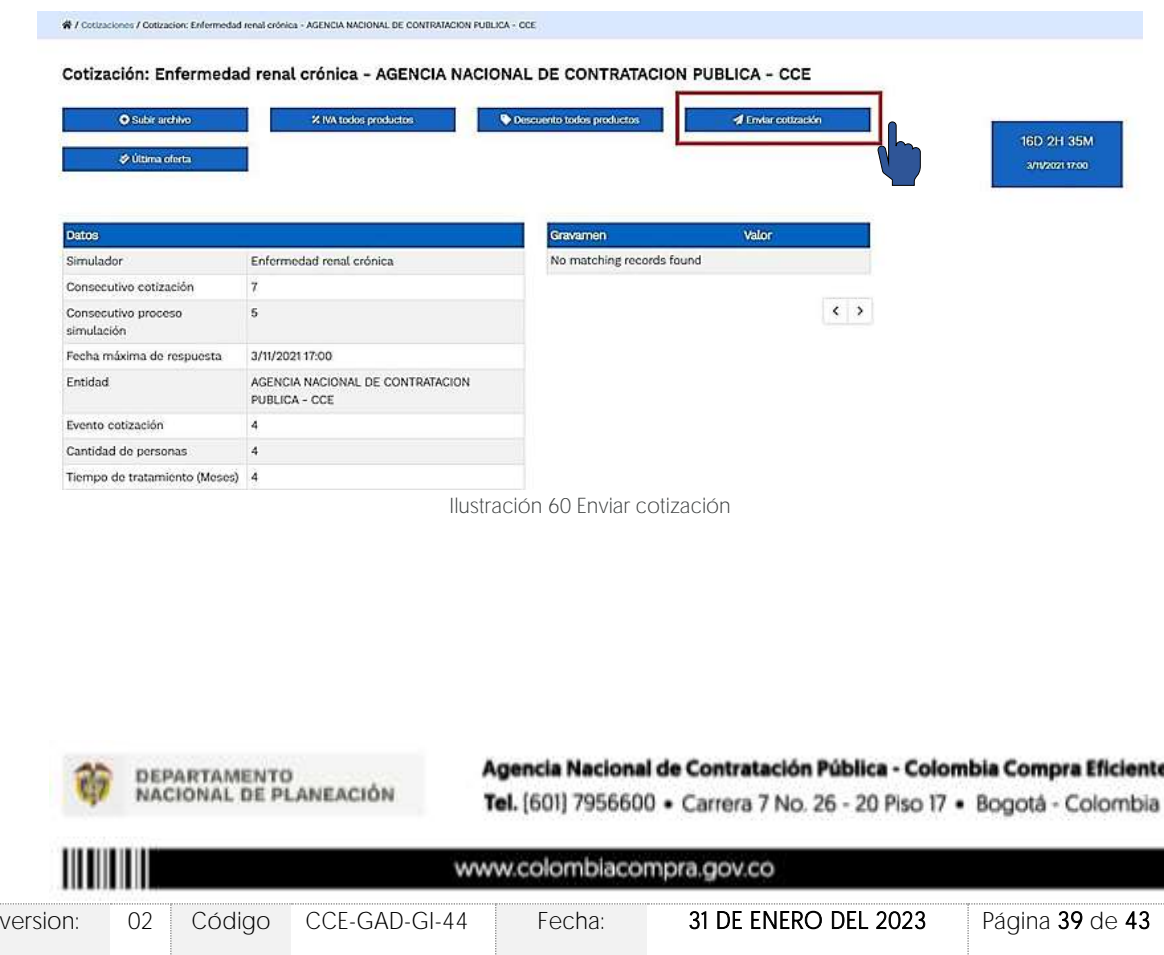

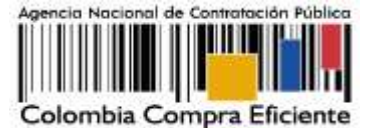

Haga clic en la opción "Enviar".

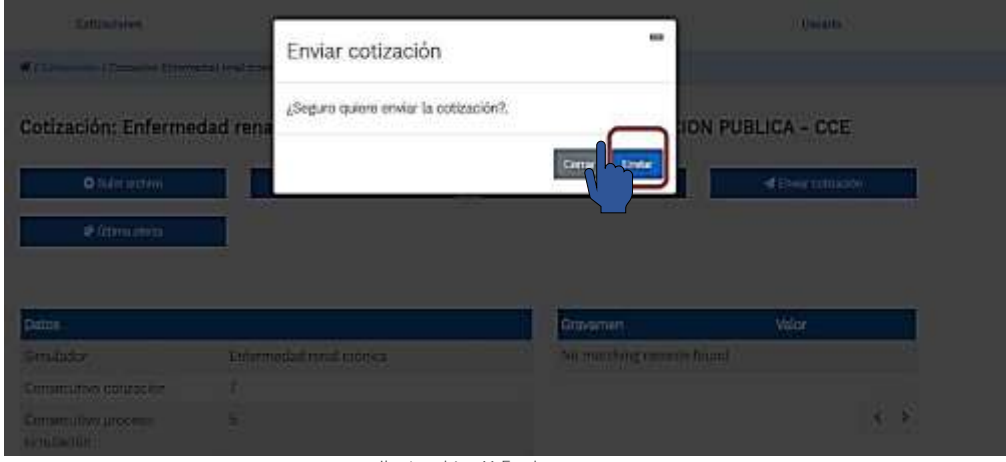

Ilustración 61 Enviar

<span id="page-39-1"></span>Una vez es enviada la cotización usted podrá hacer clic en "Ultima oferta" y no podrá hacer más cambios en la información registrada.

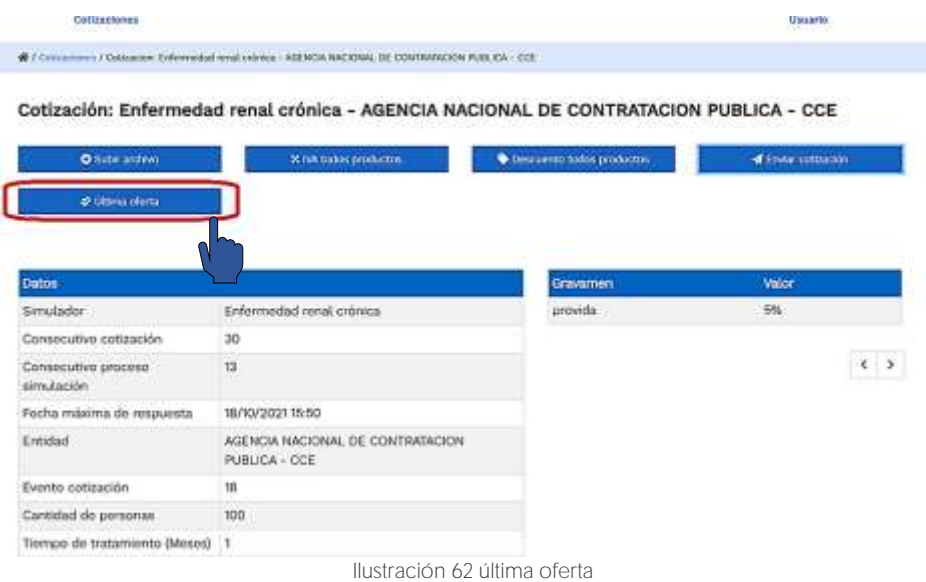

# <span id="page-39-2"></span><span id="page-39-0"></span>**8. FINALIZAR EL EVENTO DE COTIZACIÓN**

La Entidad Compradora puede concluir el evento de cotización antes del plazo estipulado en el Acuerdo Marco de Precios o Instrumento de Agregación de Demanda, únicamente si se cumplen las siguientes condiciones:

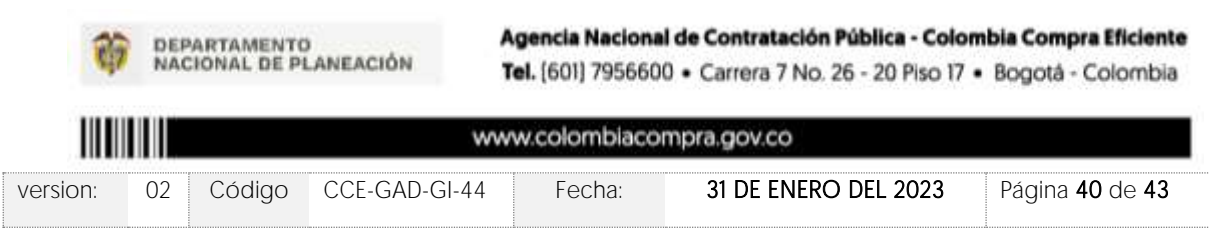

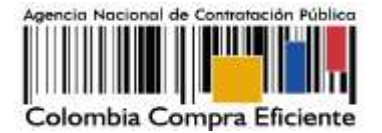

- Todos los Proveedores han enviado cotización, y
- La Entidad Compradora ha enviado mensaje a todos los Proveedores, a través de la Tienda Virtual, solicitando confirmación de que estas cotizaciones son definitivas y ha recibido respuesta positiva de todos los Proveedores por ese mismo medio.

Una vez finalizado el evento de cotización, la Entidad Compradora puede ver las cotizaciones recibidas para analizarlas y compararlas.

Nota: Recuerde que una vez finalizado el proceso de cotización es obligatorio continuar en los términos establecidos en el Acuerdo Marco hasta la adjudicación de este.

# <span id="page-40-0"></span>**9. ACLARACIONES DURANTE EL PROCESO DE COTIZACIÓN**

El éxito de la Tienda Virtual del Estado Colombiano depende en buena medida de la confianza de los Proveedores y las Entidades Compradoras en la plataforma y en los instrumentos de agregación de demanda. En consecuencia, las Entidades Compradoras deben ser responsables en de sus actuaciones en la Tienda Virtual del Estado Colombiano y elaborar las solicitudes de Cotización de forma responsable y diligente.

Después de revisadas las cotizaciones, la Entidad Compradora establece cuál es la de menor precio. En caso de tener dudas sobre su contenido, tiene la posibilidad de solicitar aclaración por medio del correo electrónico al Proveedor o Proveedores, como cuando la cotización no abarque todos los ítems o abarque ítems adicionales a los que la Entidad Compradora solicitó cotizar.

En caso de presentarse inconsistencias de la cotización entre los valores del Excel y los de la Tienda Virtual del Estado Colombiano prevalece la Cotización presentada en esta última, en ese sentido la Entidad Compradora debe solicitar al Proveedor ajustar los valores del Excel de acuerdo con los valores de la Cotización presentados en la plataforma.

El Proveedor en la aclaración debe referirse exclusivamente a los ítems sobre los cuales la Entidad Compradora haya manifestado la duda y ser consiente que en ningún caso su aclaración puede representar mejora de los precios cotizados.

En caso de haya una contradicción entre el Excel de Cotización y la Tienda virtual del Estado Colombiano es posible proseguir así:

- 1. Si una entidad recibe una cotización con valores diferentes en el Excel y en la plataforma debe solicitar aclaración; si el proveedor indica que los precios correctos son los de la plataforma debe enviar nuevamente el archivo corregido a la entidad para que estos coincidan.
- 2. Si en esa solicitud de aclaración el proveedor manifiesta que los valores correctos son los del Excel, la Entidad debe indicarle que eso resulta inaceptable y la única opción

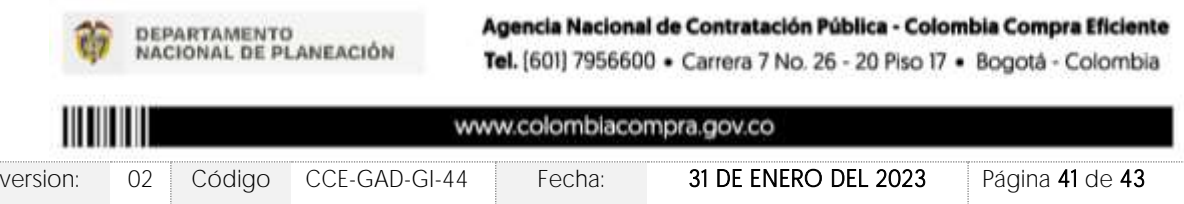

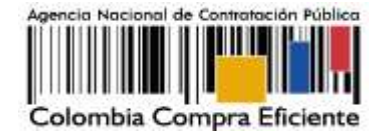

es que el Proveedor asuma el valor de la TVEC y envíe el Excel ajustado al valor de la TVEC. En caso de que el Proveedor se niegue a ajustar el Excel, la Entidad debe escalar el caso para ser verificado.

Es necesario analizar cada caso en concreto para ver si existen situaciones excepcionales como por ejemplo el caso en el que no hayan incluido el IVA. De todas maneras, siempre recuerden que prevalece la cotización de la plataforma sobre la del Excel.

# **10. CONTROL DOCUMENTAL**

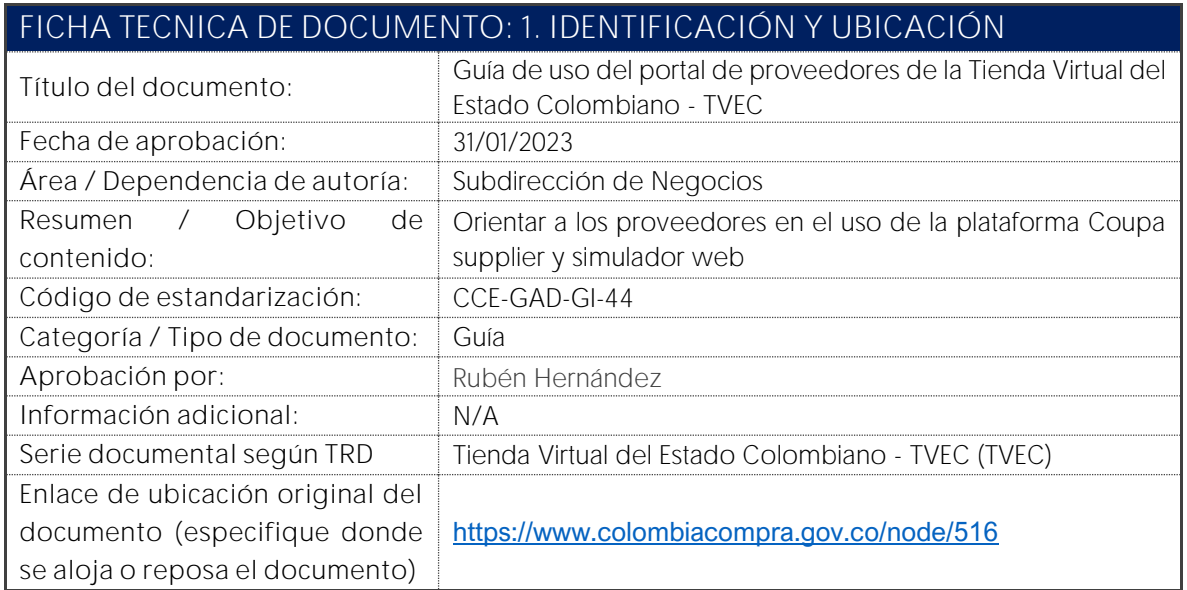

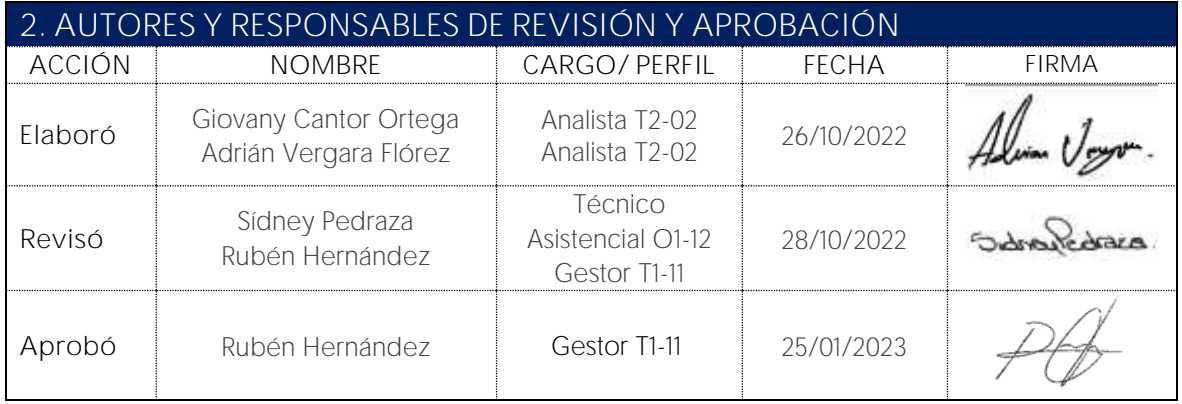

DEPARTAMENTO<br>NACIONAL DE PLANEACIÓN

Agencia Nacional de Contratación Pública - Colombia Compra Eficiente Tel. [601] 7956600 · Carrera 7 No. 26 - 20 Piso 17 · Bogotá - Colombia

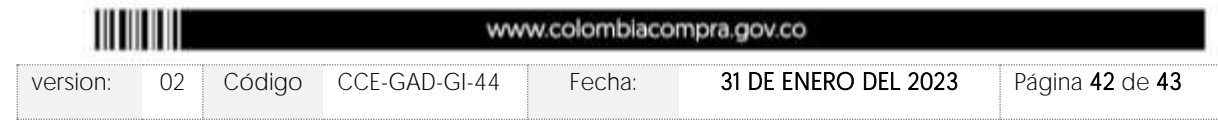

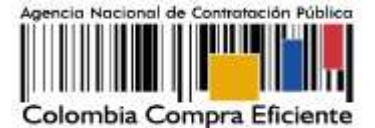

**Nota**: Si la aprobación se realizó mediante acta de alguno de los comités internos considerados en la resolución número 173 de 2020 por favor especificar acta y mes del desarrollo de esta.

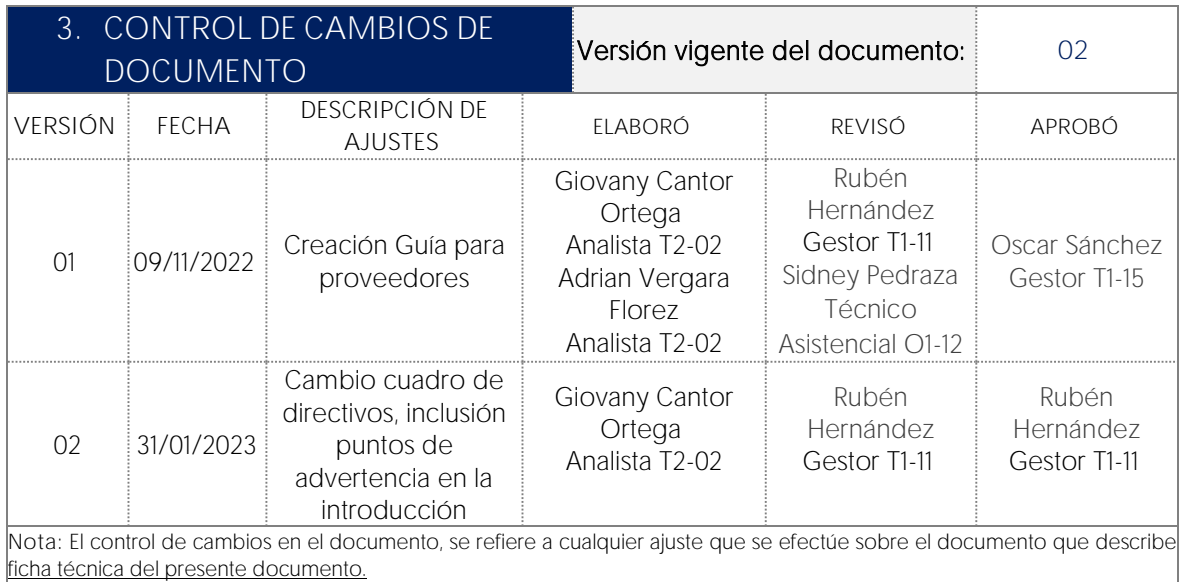

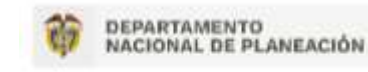

Agencia Nacional de Contratación Pública - Colombia Compra Eficiente Tel. [601] 7956600 · Carrera 7 No. 26 - 20 Piso 17 · Bogotá - Colombia

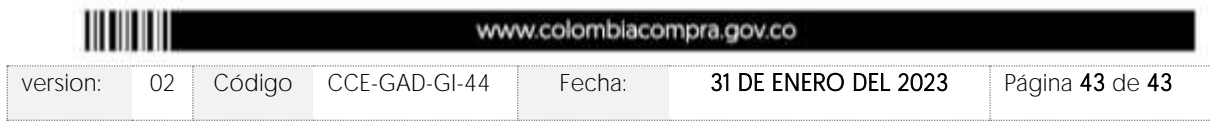